...the broadest narrowband money can buy

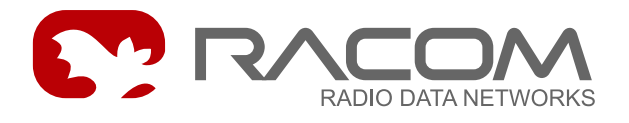

# **Monitoring and Control System for RACOM Data Networks**

# **RANEC**

.

.

**version 6.0.0.12 1/7/2010**

RACOM s.r.o. • Mirova 1283 • 592 31 Nove Mesto na Morave • Czech Republic Tel.: +420 565 6595 11 • Fax: +420 565 6595 12 • E-mail: racom@racom.cz

# **Table of Contents**

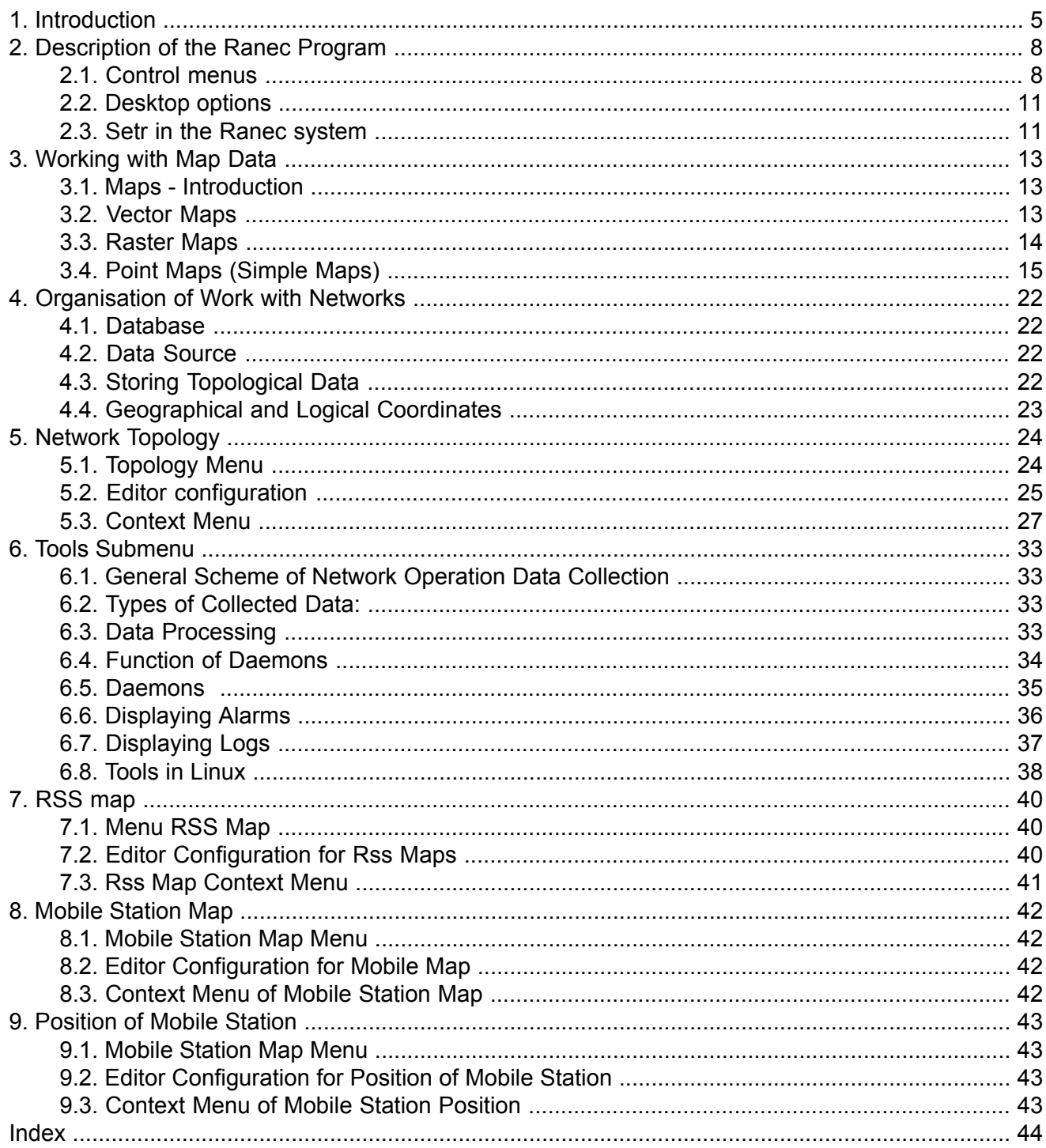

# **List of Figures**

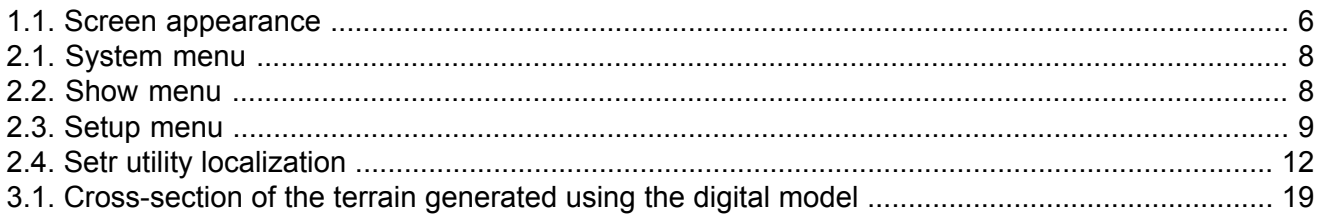

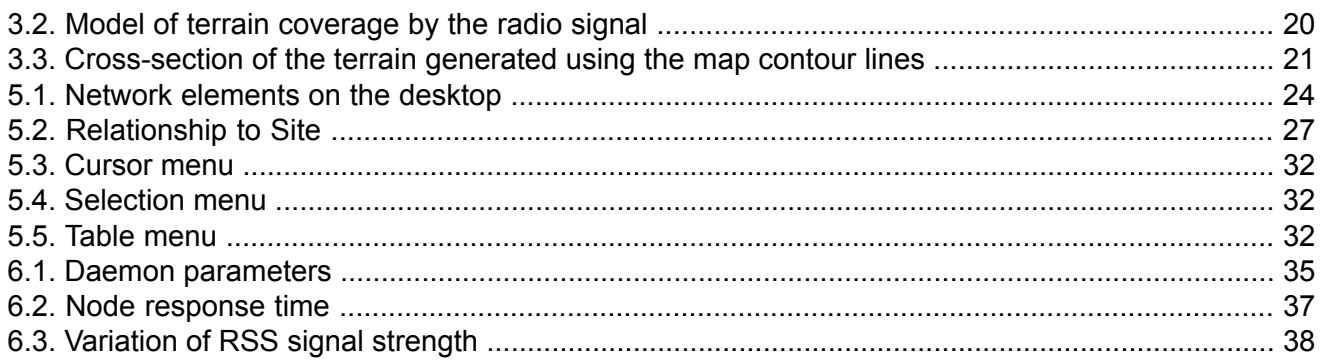

# <span id="page-4-0"></span>**1. Introduction**

<span id="page-4-3"></span>Ranec (Racom Network Center) is designed for monitoring and controlling the running of [MORSE](http://www.racom.eu/)<sup>1</sup> data networks. The topology of the network is graphically displayed on a background of a suitable map. Ranec uses its own means to monitor network operation, indicate current fault states and allow the course of important network parameters over the past period to be displayed. It also allows network configuration to be altered in the Linux environment. Ranec is built for the control desk enabling fast indication of faults and location of their causes.

For the user Ranec comprises of four main parts:

- **Maps** Ranec uses raster and vector maps and maps consisting of named points. Maps and networks can be displayed using the WGS 84 or JTSK geographic systems of coordinates. More maps may also be used at once. Maps may overlap each other or are automatically switched between according to the current scale on the screen.
- **Networks** Elements of the radio network are represented by graphical symbols. Each symbol has the necessary information stored about its position, parameters and relation to other elements. Elements may be spaced consistent with the map at their geographical coordinates or in a selected raster independent of the map for creating logical diagrams, or completely at random. Ranec comes with an editor for working with these elements. The resulting files containing the topology of the network may either be stored to the selected directory or to the MySQL database in the connected server. Ranec allows the Setr control program to be started for a selected point. In the Linux environment it allows downloading of point configurations, drawing connections according to the actual routing, and also a number of other functions.
- **Statistics** Program daemons can be launched in the server for collecting statistical data from the monitored network at selected intervals. It is possible to obtain general information about operation of the network in the past period from data stored to the MySQL database. Information about the availability of individual points of the network are obtained in a similar manner and these points are indicated on screen in real time.
- <span id="page-4-2"></span>• **Configuration** - The cooperating database, screen settings, graphical parameters of elements, method of displaying maps and their selection, and the name of the displayed network are defined here. The current configuration can be stored to file and used on next starting Ranec.

### **The first time Ranec is launched in the Windows environment**

<span id="page-4-1"></span>File ranec.exe should be moved to the Ranec directory. When adding the file ranec.mo, then the czech version of Ranec appears. File ranec.mo may be replaced by another file containing a different language version, however, the filename ranec.mo must be kept. Start ranec.exe.

The program starts running with the default configuration which can be saved using the command **System⊳Save configuration** to file ranec.cnp in the current directory. This file is generally portable between different versions of Ranec program. However it is recomended to start Ranec without the ranec.cnp file also with default configuration in case of change the Ranec version. Only then save the new configuration ranec.cnp.

Add the vector map  $\text{crasr.}$ rvm and network configuration net1.rtd to the current directory. Using command **Show**⊳Map layers open dialogue box Map list. Use icon  $\blacksquare$  to select and add map file

<sup>1</sup> http://www.racom.eu/

crasr.rvm and press "OK" to show the map. Use command **Topology**▻**Open file** to select and add net1.rtd. Use command **Show**▻**Zoom all layers** to display the whole map and the simple network.

<span id="page-5-0"></span>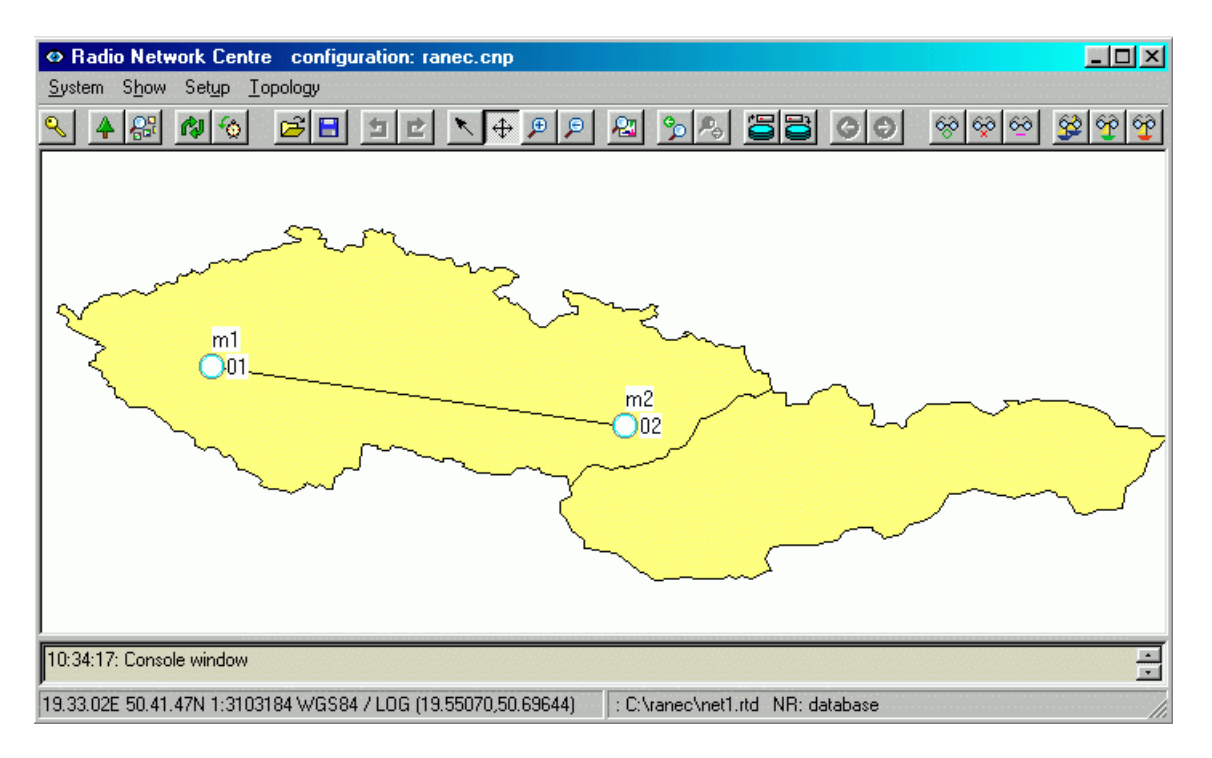

#### *Fig. 1.1: Screen appearance*

Use command **System**▻**Save configuration** to save the resulting program settings.

#### **Ranec directory**

Using the pack mswin-i386-5.1.0.5-utils-ranec.zip on the www.racom.eu, Download, Software, Ranec or newer instalation pack ranec-install-5.1.0.7-i386.exe create the Ranec directory. It's main file  $\text{ranec.exe}$  is mentioned in the previous paragraph. The content of directory:

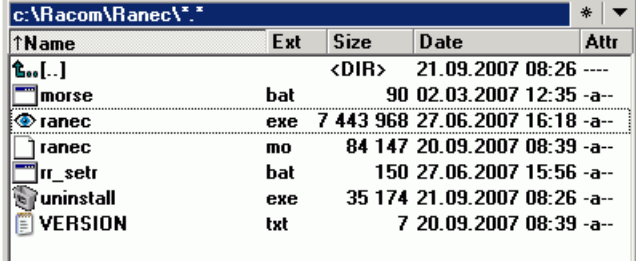

The file rr setr.bat contains the path to Setr.exe:

call morse.bat C:\Racom\Utils\setr -pIP%RR MAS HOST% %1 %2 %3

The file morse.bat contains the address of MAS which serves for communication between Ranec and the MORSE network:

```
rem IP address of the MAS host
set RR MAS HOST=192.168.0.83
```
Both files need to be maintained in up-to-date state. The file ranec.mo contains the czech version of the Ranec dialogs. After removing the file ranec.mo the Ranec can be started in english version.

### **In the Linux environment**

the file ranec.mo containing the czech version of dialogs can be saved in the directory /usr/share/locale/cs/LC\_MESSAGES

In this case the command ranec runs czech version and the command LANG=en ranec runs english version.

# <span id="page-7-0"></span>**2. Description of the Ranec Program**

### **The layout of the desktop**

<span id="page-7-6"></span><span id="page-7-4"></span>At the upper edge there is a command bar which can be used to start part of the commands. The second part is started from the context menu on clicking the graphic symbols of the network with the right mouse button. Some of the commands are also available on the tool bar, and the menu also contains certain hotkeys. These hotkeys, e.g. Ctrl+W, are not included in the description and therefore it is useful to observe the open menus. In the lower part of the screen there is a switch on/switch off console window where messages about potential errors in the progress of work are written. Information about coordinates are written at the bottom on the left and on the right information about displayed networks and databases.

# <span id="page-7-1"></span>**2.1. Control menus**

The command bar contains the general control menus. The last of them changes according to the selected working layer, see section Section 2.2, ["Desktop](#page-10-0) options". Those commands which are used often also appear as icons on the toolbar. Here is an overview of the control menus and the functions they contain:

# <span id="page-7-5"></span>**System menu**

- Login connecting Ranec to the database, see Section 4.1, ["Database"](#page-21-1).
- Save configuration saves the configuration to file ranec.cnp
- Print prints the active area on screen.
- About contains the stated version of Ranec, e.g. 5.0.6.53
- Exit ends work with the Ranec application.

### **Show menu**

- Show/Hide option for displaying the toolbar with icons and the console with messages about program operations.
- WGS/JTSK select between WGS84 and JTSK, see [Sec](#page-12-1)tion 3.1, "Maps - [Introduction".](#page-12-1)
- Define ROI work with Region of interest, see [Section](#page-12-1) 3.1, "Maps - [Introduction"](#page-12-1).
- Map layers switching between modes of operation, see [Sec](#page-10-0)tion 2.2, ["Desktop](#page-10-0) options".

<span id="page-7-3"></span>

|                       | o Network Centre configuration: ranec.cnp |
|-----------------------|-------------------------------------------|
| Show Setup Topology   |                                           |
| Show/Hide             |                                           |
| Full screen           | F11                                       |
| $\vee$ Use WGS        |                                           |
| Use JTSK              |                                           |
| $\checkmark$ Show WGS |                                           |
| Show JTSK             |                                           |
| Define ROI            |                                           |
| Use ROI               |                                           |
| Show ROI              |                                           |
| A Map layers          |                                           |
| 유문 Zoom all layers    |                                           |
| Show grid             | Ctrl-R                                    |
| Hide cursors          | Ctrl-H                                    |
| Refresh               | Shift-R                                   |

*Fig. 2.2: Show menu*

<span id="page-7-2"></span>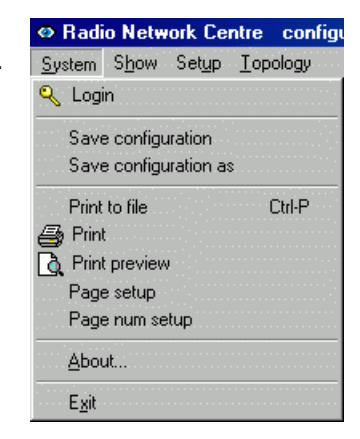

*Fig. 2.1: System menu*

- Zoom all layers for setting such a scale so that all desktop layers marked as *visible* are visible.
- <span id="page-8-2"></span>• Show grid - switches the grid on, see Section 4.4, ["Geographical](#page-22-0) and Logical Coordinates".
- Hide cursors hides cursors which have been created for various purposes.
- Refresh refreshes the colour scale indication of the availability of individual nodes.

# **Setup menu**

- **Alarm**
	- Alarm setup selects the networks in the database which will be monitored by the alarm daemon, see Section 6.6, ["Displaying](#page-35-0) [Alarms"](#page-35-0).
	- Alarm history history of changes to alarm states, see [Section](#page-35-0) 6.6, Fig. 2.3: Setup menu ["Displaying](#page-35-0) Alarms".
	- Periodical alarm refresh automatically refreshes the normal state.

### <span id="page-8-1"></span>• **Database**

- Database info name of database, log database, name of server and user.
- Select Main tablespace selection of database for topology.
- Select Log tablespace selection of log database.
- Remember password helps if you forgot your password.
- Privileges changing passwords, access for new users.
- Debug for development purposes.
- **Program configuration...Ctrl+W**
	- **Miscellaneous** 
		- startup login only in Linux
		- verbose number of system messages, basic setting is 0
	- Net resource ZD settings, see Section 4.2, "Data [Source"](#page-21-2).
	- Coordinate system
		- doraster switch grid on / off
		- gridX, gridY grid dimensions, see Section 4.4, ["Geographical](#page-22-0) and Logical Coordinates".
		- screen width / height screen dimensions, see Section 3.1, "Maps [Introduction"](#page-12-1).
		- surfBack background color
	- Intervals time intervals for:

<span id="page-8-0"></span>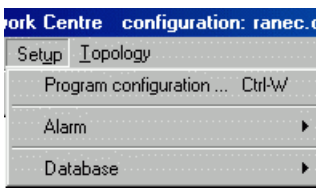

- displaying alarm and log graphs
- generating links between nodes
- RSS distribution
- location of mobile station
- Cursors parameters for drawing auxiliary surveying circles, see Section 5.3, ["Context](#page-26-0) Menu", Cursor
- Alarm color assigning colors to individual alarm states.
- Alarm parameters see Section 6.6, ["Displaying](#page-35-0) Alarms".
	- Refresh alarms on startup only in Linux
	- Length, offset parameters for alarm history
	- Check alarm daemon, see Section 6.5, ["Daemons](#page-34-0) ".
- Connection
	- addrMAS daemons connect to the MORSE network via this address
	- nettim timeout for access to the network
- Diagnostic for development purposes

### **Alternative menu**

This menu changes according to the selection **Show**▻**Map layers**. See the links below for individual descriptions of work with them:

- Topology -Chapter 5, *Network [Topology](#page-23-0)* Network containing nodes and other network elements
- Vector map [-Section](#page-12-2) 3.2, "Vector Maps"
- Raster map -[Section](#page-13-0) 3.3, "Raster Maps"
- Simple map -Section 3.4, "Point Maps [\(Simple](#page-14-0) Maps)"
- RSS mapa -[Chapter](#page-39-0) 7, *RSS map* Strength of RSS signal on mobile station route
- Mobile [-Chapter](#page-41-0) 8, *Mobile Station Map* Mobile station route
- Location [-Chapter](#page-42-0) 9, *Position of Mobile Station* Immediate position of mobile station

# <span id="page-10-0"></span>**2.2. Desktop options**

<span id="page-10-5"></span>Using command **Show**▻**Map layers** open the window **Map list**, which changes the further behaviour of the desktop and the alternative menu. The window contains a list of various types of map and network layers used:

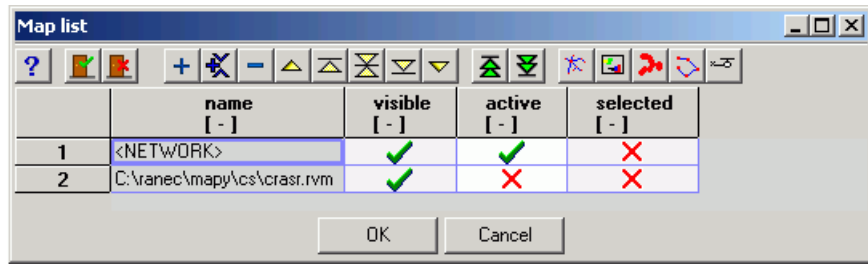

<span id="page-10-8"></span>Layers are drawn and overlap in order from the lower row to the upper row. The order of selected layers can be changed using the arrows **△ Move row up** and **■ Move row down**. In the column visible displayed layers are marked by a tick and invisible layers by a cross. The mark can be changed by double clicking or pressing the space bar.

<span id="page-10-2"></span>In the column **active** only one symbol must be ticked. According to the type of layer selected in this way (rvm, rrm, rsm, topology, rss, log, loc) the offer of the command and tool bar and context menu **changes**. The active layer file appears at the bottom edge of the screen.

Layers can be added using the icons:

<span id="page-10-6"></span>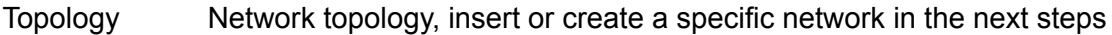

<span id="page-10-4"></span> $\Box$  Maps Raster, vector, point maps, maps can also be added by clicking the icon  $\Box$ 

<span id="page-10-3"></span> $\triangle$  Rss Map of signal coverage

- $\overline{\mathcal{L}}$  Log Route of movement of mobile stations
- <span id="page-10-1"></span> $\leq$  Loc Immediate position

<span id="page-10-7"></span>New layers can be added also using icon  $\pm$ , the highlighted layer can be removed using icon  $\pm$ .

First we will look at working with maps, and then with networks and mobile stations.

### **2.3. Setr in the Ranec system**

It is possible to work with Setr at nodes drawn on the Ranec screen. This provides us with a wide range of possibilities for carrying out diagnostics and configuration within the network. Setr can be started by clicking the right mouse button on the node symbol: **Node**▻**Tools**▻**Node**▻**Service terminal**.

### **Selection of the version of Setr**

From version 6.0.0.12 and higher it is possible to automatically select the version of Setr based on the version of firmware in the called radio modem. The function can be switched on or off by selecting **Setup**▻**Program configuration**▻**Diagnostic**▻**check Ver**.

<span id="page-11-0"></span>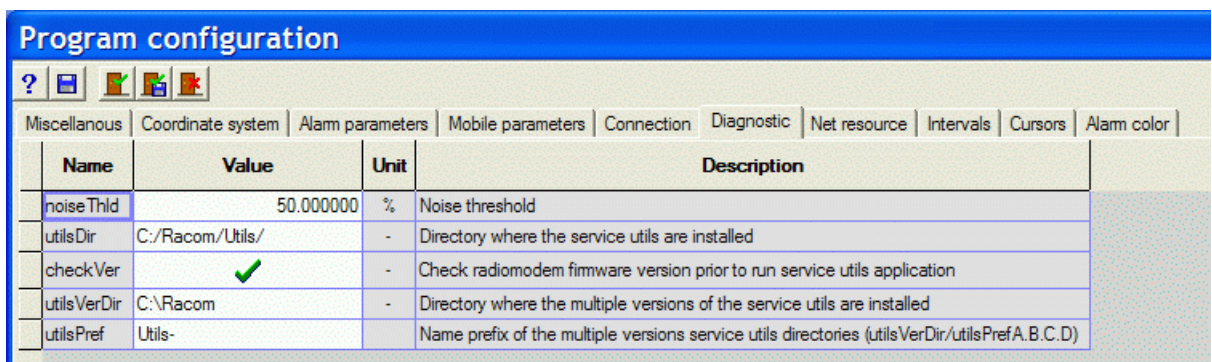

#### *Fig. 2.4: Setr utility localization*

The parameter  $utilsDir$  is used to designate the folder in which Setr is launched without distinguishing between versions. Parameter checkVer is marked with a cross.

If checkVer is marked with a check then the version of Setr is ascertained. After the application of command **Node**▻**Tools**▻**Node**▻**Service terminal** a packet is sent to the destination CU with a query for the version of firmware. Based on the ascertained main module fw a folder is defined in which Setr is searched for communication with the CU:

- the first part of the address is determined by parameter utilsVerDir, here it is **C:\Racom**
- the second part of the address is determined by parameter utilsPref, here it is **Utils-**, this parameter can also be empty
- the third part of the address is formed from the received version of fw, for example:

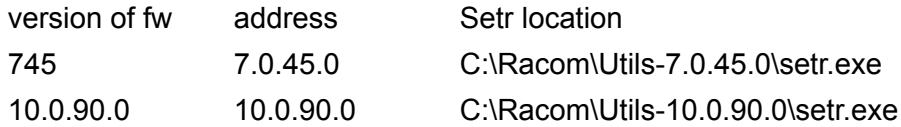

These folders need to be prepared and the respective versions of Setr added to them. Setr selected in this way is launched and we can then use it to work with the selected CU, and where necessary with others too. For any further communication the version is not monitored again.

If we seek for Setr a missing folder, an error message appears and Setr is not launched. It is then possible to cancel the check mark in checkVer and try Setr from the folder according to utilsDir.

It is not necessary to have precisely the corresponding version of Setr in each of the folders. For example, Setr 745 will work well in folders Utils-7.0.30.0 and Utils-7.0.57.0. However, it is not a good idea to mix Setr and firmware between versions outwards the boundary 7.79 and 8.11. It is also advisable to add the respective VERSION.txt file to the folder with Setr.

# <span id="page-12-1"></span><span id="page-12-0"></span>**3. Working with Map Data**

# **3.1. Maps - Introduction**

### <span id="page-12-4"></span>**Coordinate Systems**

<span id="page-12-7"></span>In menu **Show**▻**Use WGS** or **Use JTSK** it is possible to select the mode of displaying on the desktop. JTSK is only used for maps of the former Czechoslovakia. The WGS system allows maps of all countries of the world to be displayed, however, distortion grows in the direction of the poles, which is even noticeable on the map of Czechoslovakia. The type of coordinate system is indicated on the lower left edge of the screen. The numerical value of the cursor coordinates are printed here in the WGS or JTSK form according to the selection **Show**▻**Show WGS** or **Show JTSK**. The WGS coordinates in decimal are printed here in brackets, however, without the W/E and N/S differentiation. Other data contained here is the scale of reproduction. To set this value enter the dimensions of the screen to "screen width" and "screen height" in the table **Setup**▻**Program configuration**▻**Coordinate system**. Owing to the principles of reproduction the scale is only a guide, especially in WGS in the North-South direction.

### <span id="page-12-5"></span>**Cursors**

Cursors may be used in all types of layers. On determining distances click on the selected area using the right mouse button and select **Area**▻**Cursors**▻**Place cursor A**. The "distance" and "azimuth" giving the position of the mouse cursor in relation to Cursor A then appear on the left of the lower bar. If we also place a Cursor B the distance and azimuth give the position of B in relation to A. The cursor can be removed by clicking with the right mouse button on the cursor or using command **Show**▻**Hide cursors**.

### <span id="page-12-6"></span>**Region of Interest ROI**

ROI (region of interest) is a defined region of the desktop used for separating points lying outside of it, e.g. for erroneous coordinates. It is defined as the outline of the current desktop using command **Show**▻**Define ROI**. If **Show**▻**Show ROI** is also selected the ROI region is marked by a frame. The region is activated using command **Show**▻**Use ROI**. Each further use of the command **Show**▻**Define ROI** defines a new region according to the current desktop cut out.

### <span id="page-12-8"></span>**Size of Desktop**

<span id="page-12-2"></span>Using command **Show**▻**Zoom all layers** all layers marked as "visible" are loaded to the desktop. Icons **Window scrolling**, **Zoom in**, **Zoom out** are used in all types of layers. They are used to change the desktop cut out by dragging or using the selected rectangle. On the contrary **Zoom to display all** sets the cut-out to contain only the "active" layer. In the case of the active layer **Topology**, **Rss**, **Log**, **Loc** display an intersection of the territory of this layer with the region of interest ROI, if ROI is defined.

### <span id="page-12-3"></span>**3.2. Vector Maps**

A vector map file uses the suffix  $\ldots$  rym (racom vector map). It can be used in both systems WGS and JTSK. A vector map is created by abscissas described by vectors which display, for example, the outline of the territory or road lines. A vector map containing contour lines is used for constructing altitudinal cross-sections through the terrain, see *Point maps*. The vector map containing the digital model of the terrain has the .rem extension and allows cross-sections and models of terrain coverage by the radio signal to be created. If it is selected as "active" the *Vector map* item containing the already known <span id="page-13-0"></span>commands for moving the desktop cut-out appear in the command bar. The new command **Zoom all** applies to the desktop cut-out changes.

### <span id="page-13-3"></span>**3.3. Raster Maps**

<span id="page-13-1"></span>The map is contained in a .  $b_{\text{mp}}$  type file and a .  $r_{\text{rm}}$  (racom raster map) type positioning file appertains to it. Only the . rrm file which already contains the link to the bitmap . bmp is inserted into the List of map layers. Raster maps are different for the WGS and JTSK systems.

### <span id="page-13-4"></span>**3.3.1. Raster Maps in the WGS 84 System of Coordinates**

This coordinate system uses the Cartesian network of meridians and parallel lines. The model should have the same character. If, however, meridians converge on the model only a small section of this model may be used depending on our demands on map accuracy. On scanning we should take note of the alignment of meridians with the north-south direction. Save the the file as name. bmp. We should also create a positioning file with the same name name.rrm, which has the following structure:

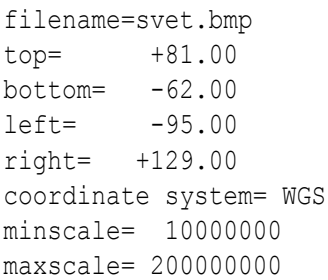

### Meaning of items:

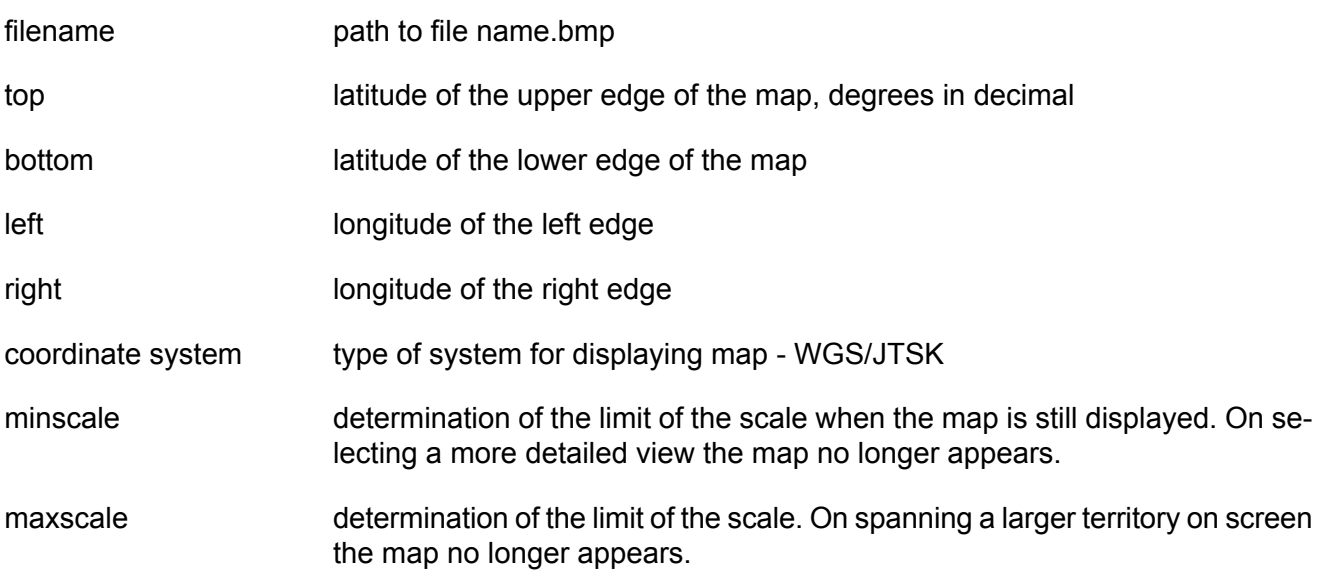

### <span id="page-13-2"></span>**3.3.2. Raster Maps in the JTSK system**

Maps of Czechoslovakia were created in the JTSK system and the system can also be used for nearby surroundings of Czechoslovakia. Meridians converge here to the north and parallel lines are cambered. On scanning it is necessary to place the model in such a way that its meridians are inclined to the right compared to the vertical edges of the image according to this specification:

```
meridian is in lined by distance for the distance belonging to
10^{\circ}v.d. 1^{\circ}30' 5<sup>°</sup>s.z.š.
15 1°
20 0^{\circ}30'<br>25 0^{\circ}25 0°
```
A positioning file, e.g. prehledka.rrm, consists of:

```
filename=prehledka.bmp
bottom= -1231258.36
top= -928690.617
right= -426427.2
left= -909188.46
coordinate system=JTSK
minscale=250000
maxscale=2000000000
```
The meaning of items is similar to the previous case. Coordinates of the edges of the map are entered in another way, however. In the JTSK system they are set as coordinates in metres from the reference point, which lies approximately at coordinates: 24°49' v.z.d., 59°51' s.z.š. (near Helsinki). We can find the necessary coordinates using Ranec and its data on the lower left of the desktop.

### <span id="page-14-2"></span>**3.3.3. Context Menu**

<span id="page-14-4"></span><span id="page-14-3"></span>If the raster map is selected as "active" an option of 4 cursors appears on clicking the right mouse button on the desktop. They are used in the WGS only for specifying map positions on the desktop. Cursor A can be located in the upper left edge of the map in a familiar location. Cursor C can be located at the coordinates where we want to shift the map with point A to. Similarly we can locate cursor B on the lower right and mark its position with cursor D. Now use command **Raster map**▻**Place map**. Acknowledge or correct the target position of point A which is offered to the place of point C. Similarly point B is placed to point D. Now open the directory where ranec.exe is located and view the new positioning file hokus.rrm. If satisfied with it copy it to map.bmp, for example, under the name map.rrm. On opening this map again its position is amended according to the definition of point A,B.

### <span id="page-14-5"></span><span id="page-14-1"></span><span id="page-14-0"></span>**3.4. Point Maps (Simple Maps)**

This map allows you to insert points designated by geographical coordinates and to name them. The point map supplemented by the respective vector map allows altitudinal cross-sections of the terrain to be taken and also simulation of propagation of the radio signal into the terrain. Maps of type .rsm (racom simple map) can be used in WGS84 and JTSK coordinate systems. Point coordinates are entered in WGS84.

### **3.4.1. Map Format**

A map is created in file name.rsm and contains records in this format:

longitude;latitude;name;height;type;size;color;

• longitude and latitude can have one of three forms:

```
degrees.minutes.seconds.tenths and hundreths of a second:
00.00.00.00;00.00.00.00; (3 decimal points) nebo
```
degrees.minutes.tenths and hundreths of a minute: 00000.00;0000.00; (5 and 4 places before the dot) or

degrees in decimal: 000.000000;00.000000; (1 to 3 places before the dot)

the number of places before the decimal point and the number of decimal points is decisive

- <span id="page-15-0"></span>a name is an arbitrary label which then appears in the map
- height of mast in metres, needn't be filled in
- type determines the form of the label in the map: 0 nothing, 1 cross, 2 circle, 3 square, 4 diamond, 5 - triangle, 6 - triangle on its tip
- size of symbol if it shoud be different from the common parameter **Simple map**▻**Configure layer**▻**Element**▻**icon size**
- colour of symbol in 0xBBGGRR format, if it should be different from the common parameter **Simple map**▻**Configure layer**▻**Element**▻**iconCol**

example of colour: 0xFF0000 is blue, 0x00FF00 is green

Example of file mesta.rsm:

```
14.25.00.00;50.05.00.00;Praha;;1
#01425.00;5005.00;Praha;;1
01548.00;5013.00;Hradec Kralove;50;6
-2.688256;5.058072;Tikobo;300;1
```
Items behind the # symbol are notes and do not appear on the map.

### **3.4.2. Configuration of Layers**

The active *Point map* allows for selection of basic display parameters using the command **Simple map**▻**Configure layer** (Ctrl+E). The meaning of parameters is described in the table. The *textType* offers a selection for the name of the point or its height.:

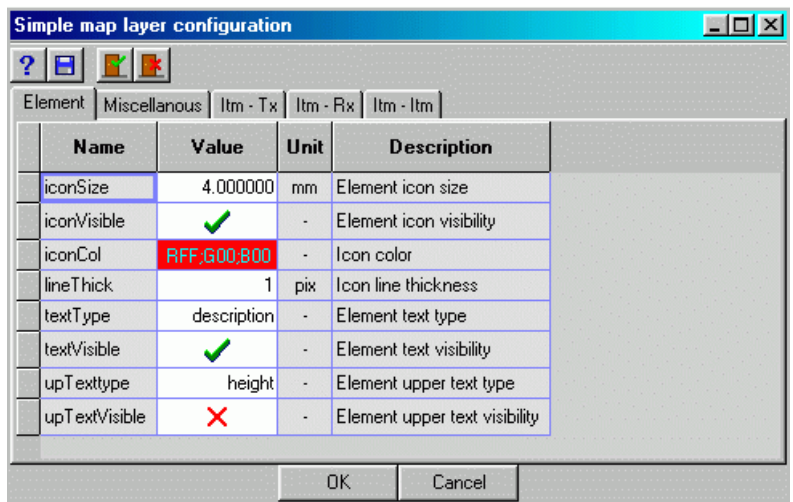

The Misc. menu provides several other parameters:

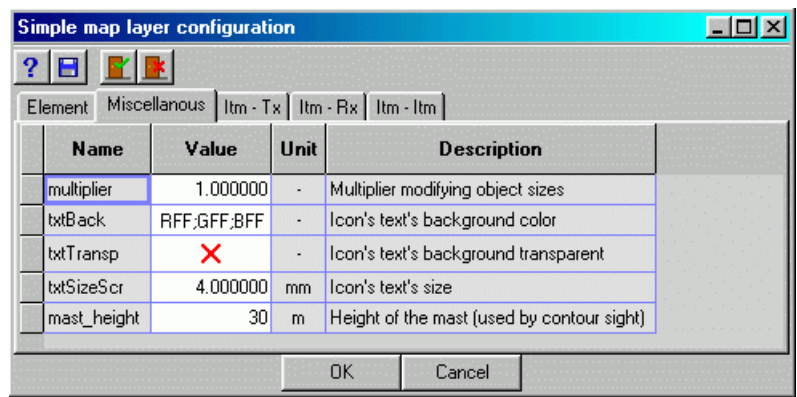

For computer simulation of propagation of the radio signal transmitter parameters are required:

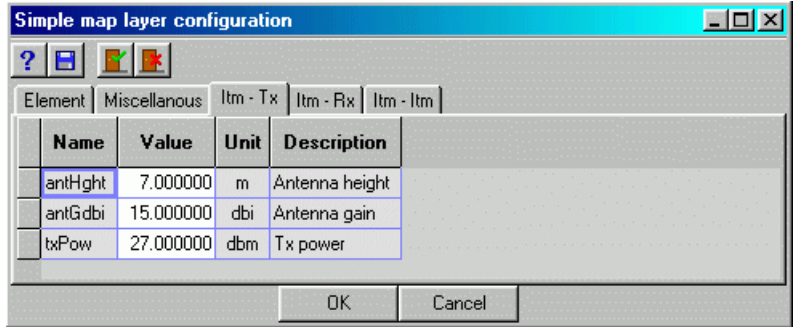

Parameters of the receiving antenna are in menu Itm - Rx:

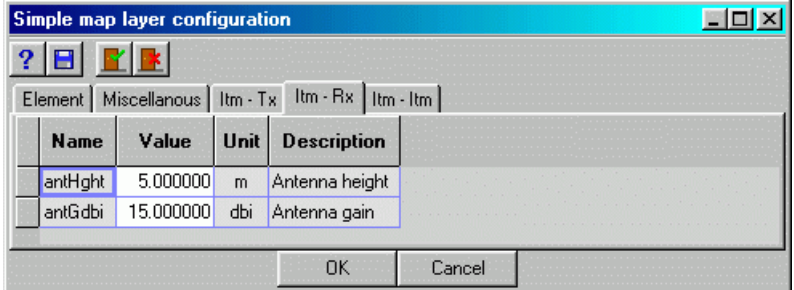

The last menu contains attributes of the environment which are important for propagation of the radio signal:

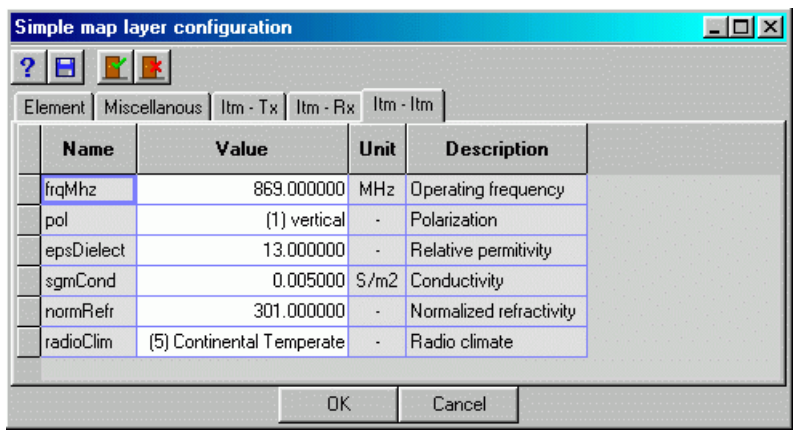

### <span id="page-17-4"></span>**3.4.3. Context menu and terrain cross-section**

It is worth mentioning the principles of switching between working modes here. We can use the icon **A** for opening the menu *Map list* and here we select one of the layers as active:

- <NETWORK> for editing network elements
- map. rsm for generating cross-sections and a model of coverage
- <RSS> for changing the size of RSS symbols

Click with the right button on the rsm map element to enter the context menu:

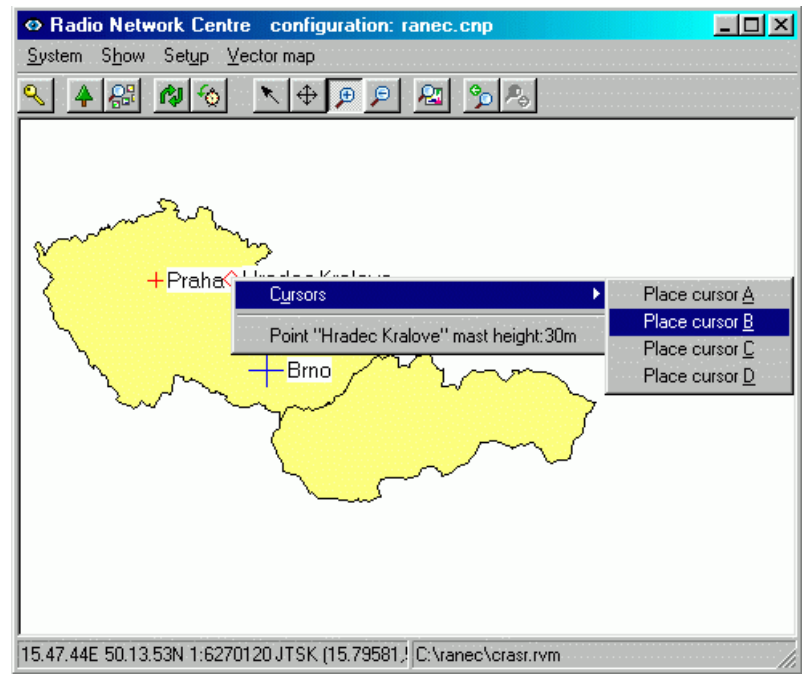

<span id="page-17-1"></span><span id="page-17-0"></span>Here there is information about the name of the point and the height of the pylon at this point. It is also possible to place a cursor at this point. Cursors can be positioned at any point on the map.

### <span id="page-17-2"></span>**Terrain profile using the digital model**

<span id="page-17-3"></span>A point map is selected as the "active" map. Map.rem containing the digital model of the terrain is marked as "selected". Using the right mouse button place cursor A at the beginning of the cross-section and cursor B at the end. Using command **Simple map**▻**DEM Sight** generate a cross-section of the terrain. Place A is on the left and B on the right. We can modify the appearance of the graph using **Legend** icons. The height of the antenna above the terrain at point A is defined in menu **Simple map**▻**Configure layer**▻**Itm-Tx**▻**antHght**, the height of the receiving antenna at point B in **Simple map**▻**Configure layer**▻**Itm-Rx**▻**antHght**.

<span id="page-18-0"></span>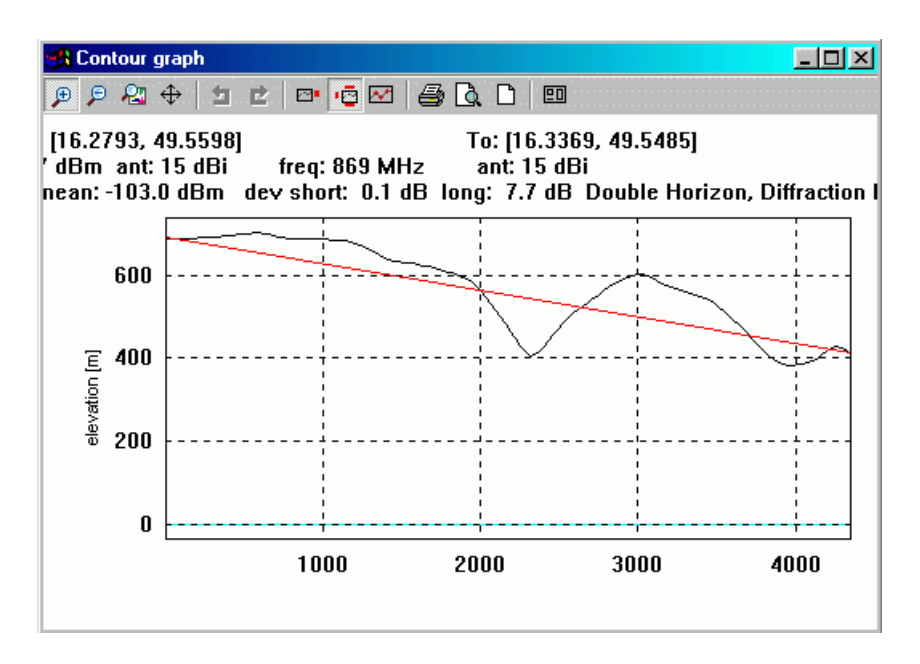

*Fig. 3.1: Cross-section of the terrain generated using the digital model*

### <span id="page-18-1"></span>**Radio signal coverage**

The digital model of the terrain allows you to determine the theoretical coverage by the radio signal. Again the Point map is "active", the map of the digital model is "selected", and the receiver is marked by cursor A. Cursors C and D are placed in the two opposite corners of the rectangle which designates the modelled area. Create the model using command **Simple map**▻**Signal coverage**. In the example of coverage the route of the cross-section from the previous example is drawn.

<span id="page-19-0"></span>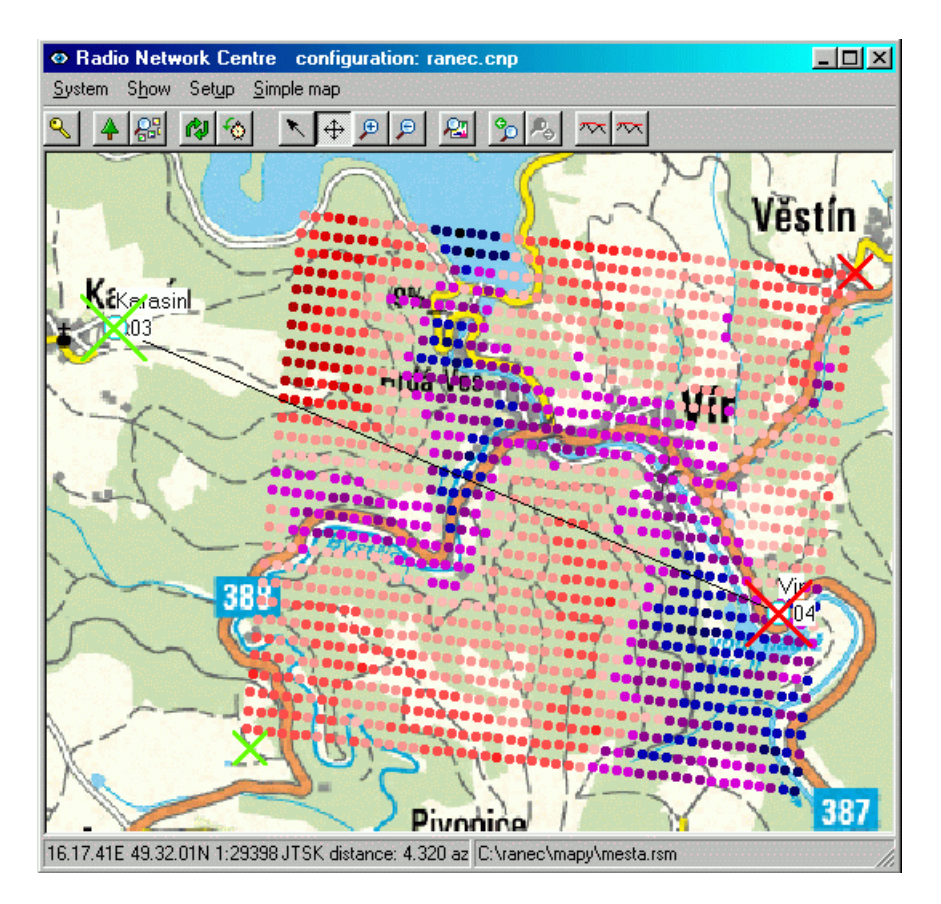

### *Fig. 3.2: Model of terrain coverage by the radio signal*

The strength of the signal received from the transmitter at point A is calculated and highlighted in colour in the grid points. Its density is defined in menu **Settings**▻**Program configuration**▻**Coordinate system**⊳**gridX, gridY**. The grid must be suitably defined so that its points lie within the modelled area. We can view the grid using command **Show** ⊳ **Show grid**. A new map layer <RSS> was formed when creating the model of coverage. If we select it as "active" we can then set the necessary parameters, such as size of coloured symbols and visibility of text in menu **RSS map**▻**Configure layer**▻**Element**. The text is set to "rss". In menu **RSS map**▻**Configure layer**▻**Rss color** we can read and even change the colour scale, which expresses the calculated strength of the signal at individual points. We can also obtain the strength of the signal from the context menu by clicking the right button on any of the points of the Rss network.

### **Profile of the terrain using map contour lines**

If the point map is selected as "active" it is then possible upon using vector maps with contour lines to draw a cross section through the terrain with the direct view between end points. In the menu **Show**▻**Map layers** mark the point map as "active" and "seclected", vector map with layers as "selected". Use the right mouse button to select the starting point of the route and Site cursor A here, and cursor B at the end point. On the lower bar of the screen read the distance and bearing from point A to B. If any of the selected Sites were located to a point of an .rsm map then mast height is defined at this point and the view is taken from this height above the sea. If a point not on an .rsm map was selected then the height defined in **Simple map**▻**Configure layer**▻**Miscellaneous**▻**mast height** is taken as the mast height . Now using command **Simple map**▻**Contour Sight** draw the profile from point A to B. Use the **Zoom all** icon to display the whole length of the graph. The curved surface of the earth at sea level and the height profile of the terrain including the curvature of the earth´s surface and a straight view from point A to B is seen here. Point A is on the left side of the graph, point B is on the right.

<span id="page-20-0"></span>Additional data can be added using the three **Legend** icons. The time scale on axis X has no sense here. The quality of the cross-section is given by the contour lines used by the map.

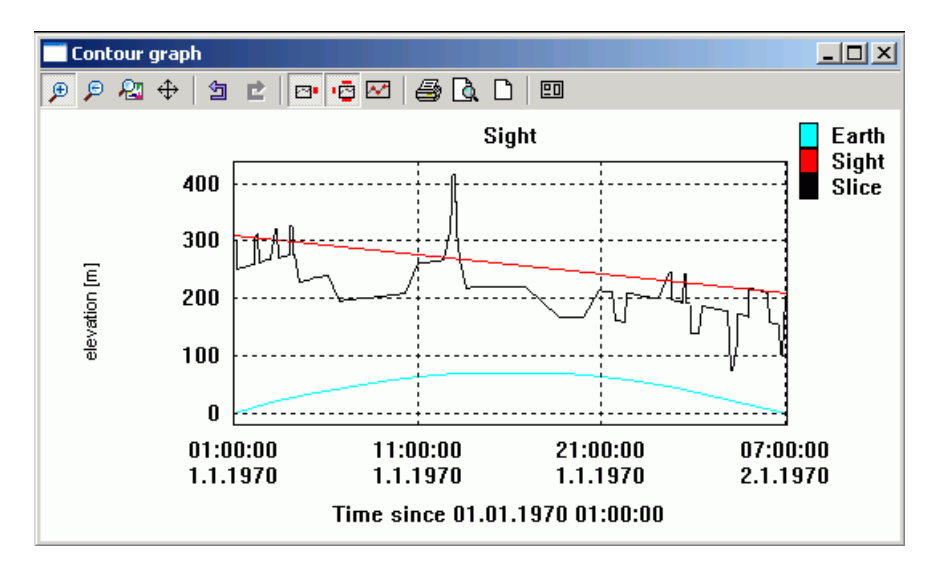

*Fig. 3.3: Cross-section of the terrain generated using the map contour lines*

# <span id="page-21-0"></span>**4. Organisation of Work with Networks**

<span id="page-21-1"></span>The next description corresponds to the state where the **<NETWORK>** layer is selected as **active** in the dialogue box **Show**▻**Map layers.**

# <span id="page-21-6"></span>**4.1. Database**

Database MySQL is the primary area for storing the topology of the network and statistical data. We can log on to it using command **System**▻**Login**. In the login window add the name of the server and the selected database within it. It is possible to read and write in the database if logged in using the name and password of the owner of the database. If you login to another database, i.e. the name of the database and username are different, it is only possible to read. The successfully connecting to the database is indicated by the green colour of icon **Load net from database**. After loading some network from the database the message is written on the right hand side of the lower bar:

```
network: database@server [user]
```
After logging in, by determining the server and the user, we can change the database selection in the server using command **Setup**▻**Database**▻**Select Main tablespace**.

<span id="page-21-8"></span>Besides the main database used for storing network topology a database is also used for storing logs, which are continuously obtained records about network operation. Selection of this database is possible using the command **Setup**▻**Database**▻**Select Log tablespace**. The overall information is then provided in the message **Setup**▻**Database**▻**Database info**.

<span id="page-21-5"></span><span id="page-21-2"></span>Work with Ranec is limited when not connected to the databases.

# **4.2. Data Source**

<span id="page-21-7"></span><span id="page-21-3"></span>Manual storage and reading of network topology can be done to file (**Topology**▻**Save to file** or **Open file**) or to the MySQL database (**Topology**▻**Save to database** or **Load from database**). When working with the network a situation may arise whereby the network is read automatically. In this case either the database or directory is selected in the dialogue box **Setup**▻**Program configuration**▻**Net resource**. For selecting the directory the path to it is also determined here. The database is already selected in the menu **Setup**▻**Database**. Selection of data sources is indicated on the bottom right hand side of the bar behind the label **NR** (Net resource).

# **4.3. Storing Topological Data**

<span id="page-21-4"></span>The topology of the current network is registered in the main memory of the computer where there is only one network. Before passing to another network, i.e. also before entering a nested network, it is necessary to record the topology of the current network so that edited changes are not lost. The entry can be made to the selected directory or to the MySQL database. Saving to the directory directly saves information about all network elements to file, e.g. net1.rtd. On saving to the database the network elements are incorporated into the database system and assigned a unique number. After saving we are called on to reload the network from the database so that elements in the PC also appear with their new recorded parameters. Graphically this registering in the database is noticeable by a change in the colour of the outline of the new element from green to black. Due to this registering it is not advised to use save network under a new name as this may create unwanted duplicity of two networks with the same registration number in the database. The name of the current network is indicated on the bottom right of the bar indicating the database or directory from where the network was loaded. ZD information is not related to the origin of the network.

```
network : database@serveru [user] ZD: directory
```
# **4.4. Geographical and Logical Coordinates**

<span id="page-22-5"></span><span id="page-22-3"></span><span id="page-22-2"></span>Each of the elements of the edited network is tied to a specific position called a **Site**. The site is marked with a cross and has specific **Geographical coordinates**. Other elements are connected to the Site, for example a node or IP host which has **Logical coordinates**. GEO and LOG coordinates are the same in the beginning. If the element (node) is moved then its LOG coordinates change whilst Site remains at the original GEO coordinates. This move is conditional on switching the editor to LOG mode using command **Topology**▻**Set logical coodinates active**. The resulting status is indicated on the lower left bar with LOG or GEO.

<span id="page-22-1"></span>The command **Topology**▻**Objects selection** serves for shifting elements. In this mode it is possible to mark certain elements with a drawn frame or using the left mouse button. By pressing *Shift* we can add other elements to the selection. Now, using the left button, drag an element together with the other selected elements. *Site* marks remain in their original position at their GEO coordinates. The *Site* image is at the GEO coordinates and the elements image at different LOG coordinates. To finish the move use the context menu. Click on the selected element (not *Site*) with the right mouse button and selecting **Coordinates**▻**Log->Geo** we achieve a shift of *Site* to the position of its element (LOG coordinate is recorded to the GEO coordinate). By selecting **Coordinates**▻**Geo->Log** the element is returned to its original *Site*. An element can also be shifted from it context menu by overwriting items **Attributes**▻**logX** and **logY**.

<span id="page-22-4"></span>The raster is a graphical aid for positioning elements to diagrams. It can be switched on in the WGS system of coordinates using command **Setup**▻**Program configuration**▻**Coordinate system**▻**doraster**. It appears as a square grid with spacing selected in menu **Setup**▻**Program configuration**▻**Coordinate system**▻**gridX** and **gridY**. The desktop context menu allows network elements to be Sited to the nearest raster intersection point. If elements are shifted with the raster on they "latch" on to the raster intersection points.

# <span id="page-23-0"></span>**5. Network Topology**

<span id="page-23-1"></span>If the **<NETWORK>** layer is switched on as "active" the option **Topology** appears in the command line and on clicking on various desktop elements with the right mouse button various context menus appear. These tools can be used to edit the network image.

# **5.1. Topology Menu**

#### **The Topology menu offers three types of return commands:**

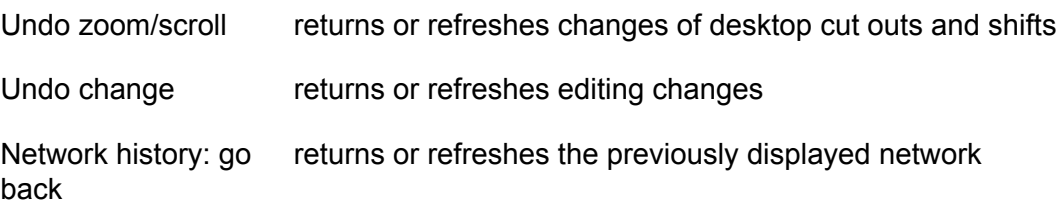

#### **For editing a network image 3 groups of tools are available:**

- Editor configuration Open: **Topology**▻**Cofigure layer** (hereinafter Ctrl+E). Properties common for the whole topology layer such as size and visibility of elements... In dialogue tables white fields can be edited. Enter them using the spacebar or double clicking the left mouse button.
- Context menu Open: Click on the network element with the right mouse button. For editing individual elements such as add, delete, shift, find position...
- <span id="page-23-5"></span><span id="page-23-2"></span>Attributes Open: Context menu, first active item. Properties of individual elements and their modification such as position, name, address ...

### **These tools are further subdivided according to network elements**

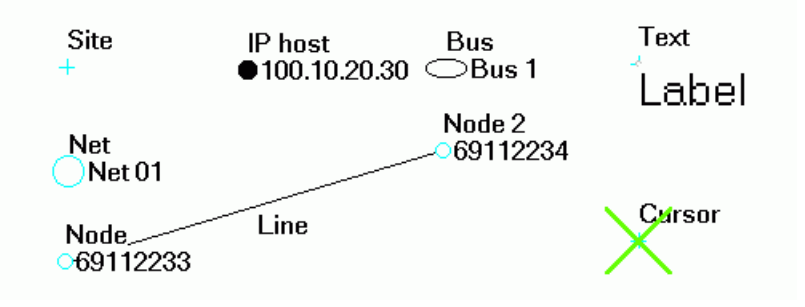

#### <span id="page-23-6"></span><span id="page-23-3"></span>*Fig. 5.1: Network elements on the desktop*

- <span id="page-23-4"></span>Desktop Free space between network elements.
- Site Symbol determining the position of the element in GEO coordinates. Some of the following elements are added to Site. The symbol is a cross.
- Net Expresses that another network has been inserted into the current network. The symbol is a larger sized circle.

<span id="page-24-7"></span><span id="page-24-6"></span><span id="page-24-4"></span><span id="page-24-1"></span>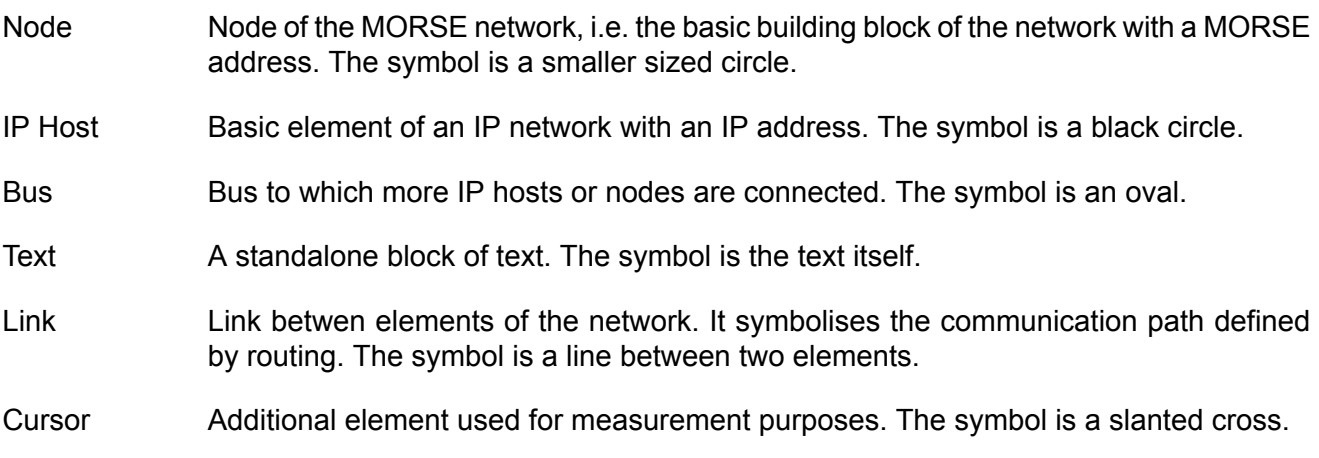

<span id="page-24-5"></span><span id="page-24-2"></span><span id="page-24-0"></span>Below is an overview of the tools available.

### <span id="page-24-3"></span>**5.2. Editor configuration**

Open using command **Ctrl+E**. The submenus for individual elements are presented here in a single table:

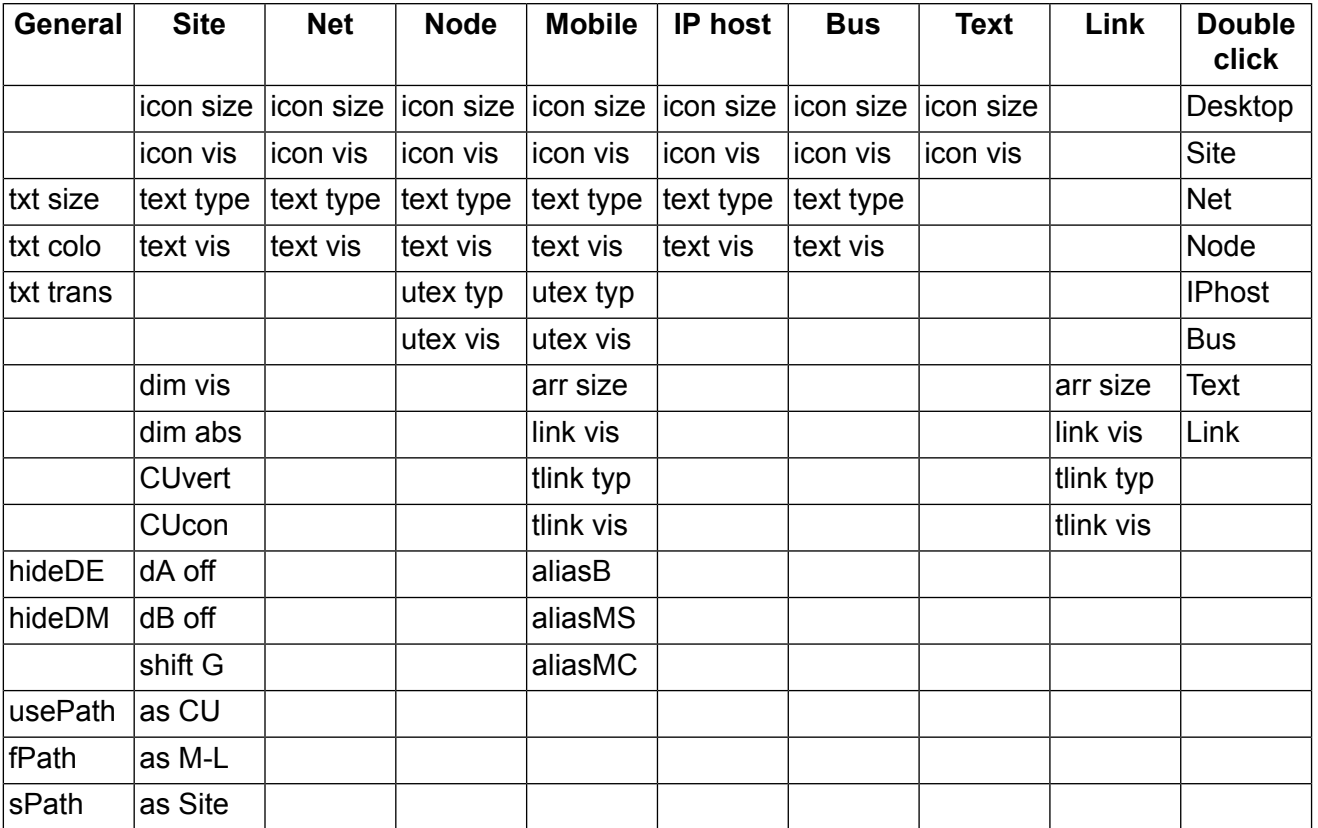

Meaning of abbreviations in the table :

icon size icon size

icon vis icon visibility

text type text type (address, frequency, description...)

text vis text visibility (hidden or displayed text)

### Network Topology

<span id="page-25-2"></span><span id="page-25-1"></span><span id="page-25-0"></span>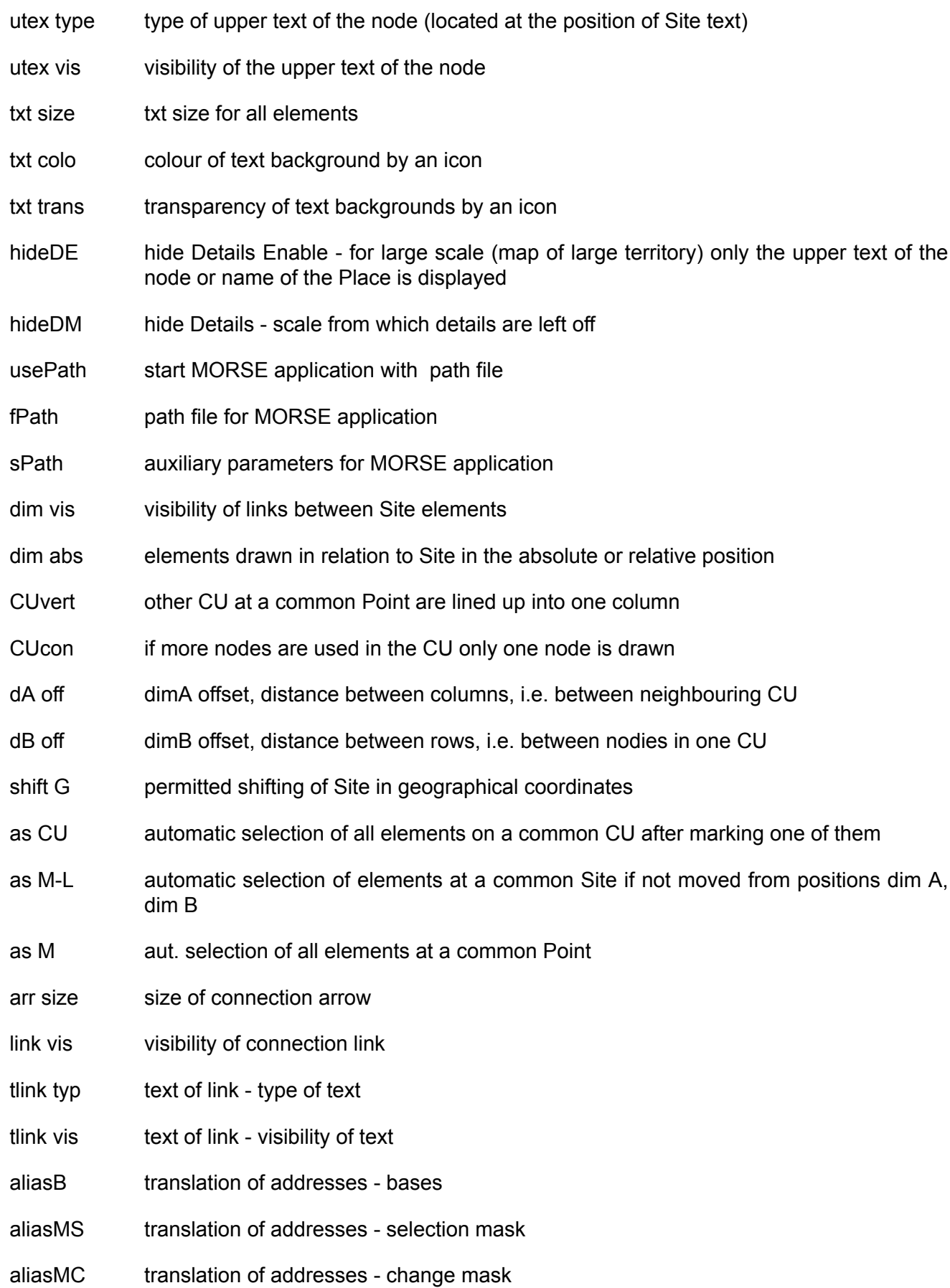

### **Working with the editor**

The basic element is the Site with geographical coordinates X,Y (see Attributes). Other elements with logical coordinates, e.g. nodes, are located on it.

The element´s symbol for each type of element has a designated size and visibility (**Ctrl+E**▻**Node**▻**icon size** and **icon visible**). The element comes with text with optional content and visibility (**Ctrl+E**▻**Node**▻**text type** and **text visible**). The Site text is positioned higher than the text of the connected element so that they are both visible at the same time. In addition the node can use the upper text which can only be viewed alternately with the Site text (**Ctrl+E**▻**Node**▻**up text type** and **up text visible**).

The size of all element icons can be set in the menu (**Ctrl+E**▻**General**▻**txt size**). From here it is also possible to jointly control the common parameters like the colour or transparency of text backgrounds and font size (**Ctrl+E**▻**General**▻**text Back**, **text Transparency**, **text Size**). The content of text blocks is entered when inserting individual elements, or using the Attributes menu.

<span id="page-26-2"></span>The basic element of the MORSE network is the node. One to five nodes are contained in the *Communication unit* (CU), which most frequently is an MR400 series modem or the older MR25 model. For more information see the MORSE Firmware Documentation on www.racom.eu..

<span id="page-26-3"></span>*Fig. 5.2: Relationship to Site* columns with symbols is **Ctrl+E**▻**Site**▻**dimA offset**, the order of the If more nodes in a common CU are used at one Site, the mode symbols are positioned with their addresses under them with a spacing of rows **Ctrl+E**▻**Site**▻**dimB offset** . The number of spacings from the Site is given in **Attributes**▻**element**▻**dim B**. Similarly there can be more CU at one Site, which then form another column. The spacing of column for the given element is in **Attributes**▻**element**▻**dim A**. Ad-

<span id="page-26-1"></span>

| Site 1                   |    |                  |
|--------------------------|----|------------------|
| $\circ$ 11<br>○12<br>○13 | ാദ | $\circ$ 31<br>32 |

<span id="page-26-4"></span>ditional links which connect added elements to the Site can be visible or hidden **Ctrl+E**▻**Site**▻**dim Visible**. The location of elements in relation to the Site can be represented absolutely or relatively (the positions of unused elements are not empty, but elements with higher dim coordinates are moved onto them). **Ctrl+E**▻**Site**▻**dim Absolute**.

<span id="page-26-5"></span>Element shifts are possible in LOG coordinate mode **Topology**▻**Set logical coordinates active**, or possibly with a subsequent Site shift (see above). The second possibility for a Site shift in GEO mode is using the switch **Ctrl+E**▻**Site**▻**En Geo Move**.

<span id="page-26-0"></span>In the editor it is possible to define operations generated by double clicking the left mouse button on various elements of the network. Select in the dialogue box **Ctrl+E**▻**Doubleclick**.

In the dialogue box **Ctrl+E**▻**State Color** it is possible to define 10 different colours for marking the states of nodes. They are used for illustrating the result of the operation "Obtain the state of time synchronisation", see the desktop context menu.

### **5.3. Context Menu**

The context menu is the main editing tool. By clicking with the right mouse button on certain elements of the network the respective menu will open. All menus can be seen below.

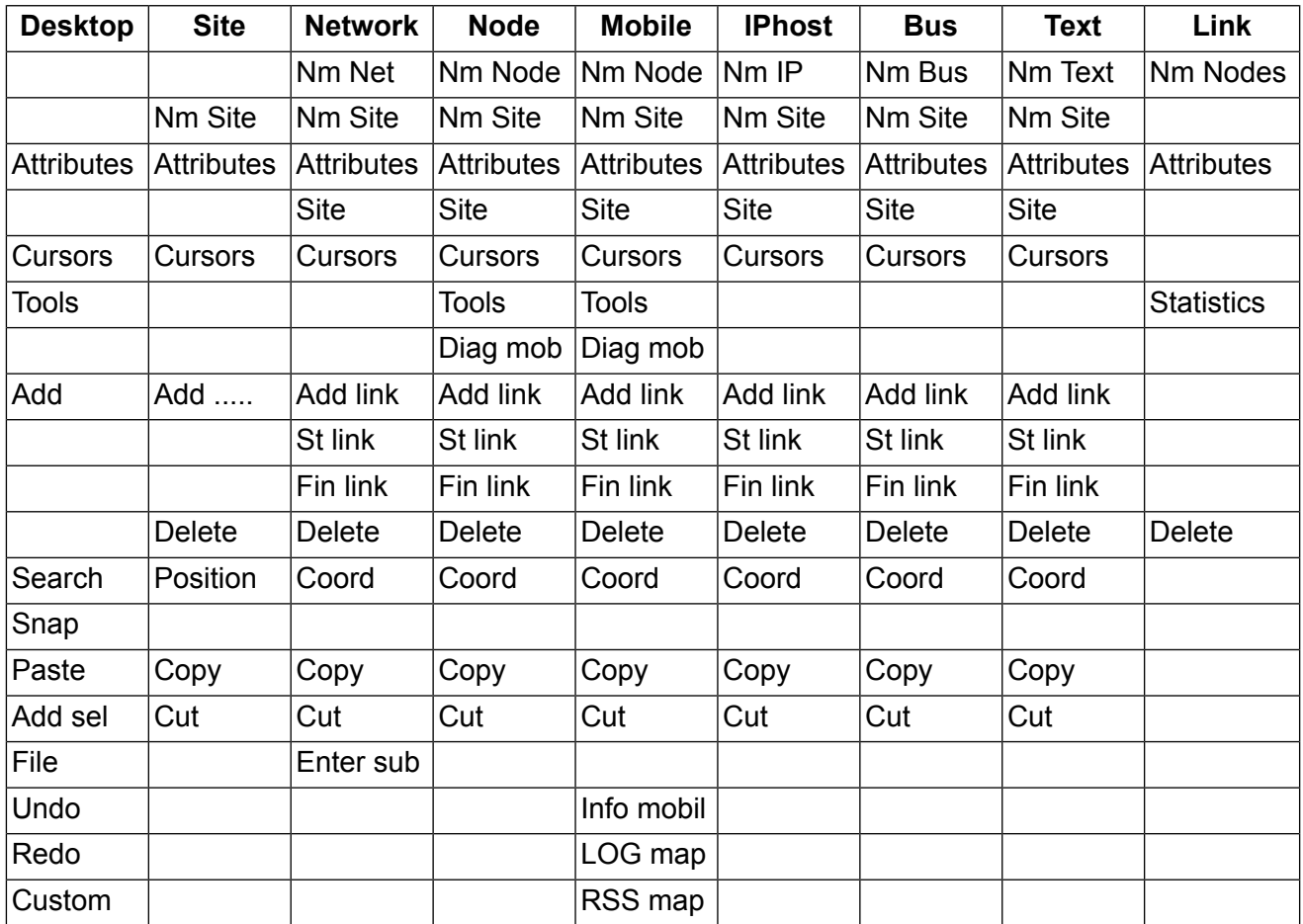

Meaning of abbreviations in the table :

- <span id="page-27-1"></span>Nm element, Nm Site The name of the element with the address and name of the Site to which the element belongs.
- Nm Nodes Addresses of nodes between which there is a link
- Attributes Specifies parameters, whose common properties were set in the editor, for individual elements. The white field describes the state of the element and can be edited upon double clicking with the left mouse button. The grey fields are only for information, containing records from the database and serving for debugging needs. More detailed see the next section.

<span id="page-27-3"></span><span id="page-27-2"></span>Site Links to Site submenu, which is part of each element.

Cursors Allows cursor A to be inserted, which serves for making immediate distance measurements here. If cursor B is entered then the distance A-B is measured. Distance and bearing are printed on the lower edge of the desktop.

<span id="page-27-0"></span>Tools The tools submenu has more functions and will be expanded below.

Statistics A graphical representation of logs is described in section Section 6.7, ["Displaying](#page-36-0) Logs"

Diag mob Diagnostics of mobile network elements

Add The submenu Add serves for positioning new elements in the network. On inserting a new element coordinates, the name of the Site and the address are produced for ap-

<span id="page-28-2"></span><span id="page-28-1"></span><span id="page-28-0"></span>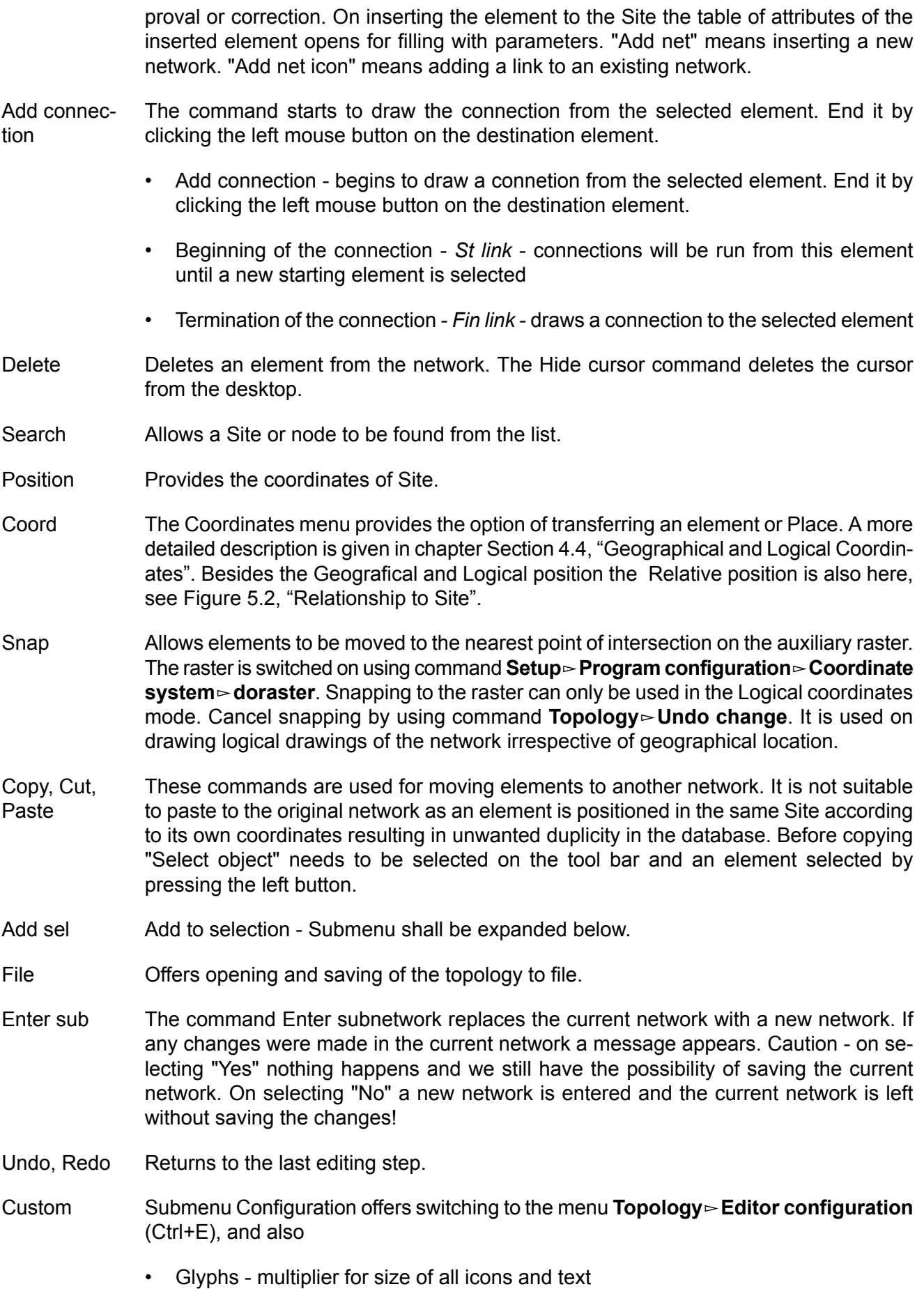

- Icon text option **Ctrl+E**▻**individual elements**▻**text Visible**
- Icons option **Ctrl+E**▻**individual elements**▻**icon Visible**
- Info mobil Information about the mobile station.

LOG map Switches to layer LOG.

RSS map Switches to layer RSS.

**Context menu** reacts to the selection of an element using the right mouse button. Besides elements of the current layer we can also select elements of other displayed layers (topology, rsm, rrm, log, loc). Selection procedure:

- In the order according to the **Map list** from top to bottom Ranec ascertains whether the mouse cursor pointed to an element in any layer. The first element found this way calls up the context menu.
- <span id="page-29-0"></span>If no element is found the context menu of the desktop for the active layer appears.

#### **Attributes of the context menu**

Attributes of elements of the topological layer are the first item of context menus. Each item has its own attributes which describe the element´s properties. Attributes have a similar structure which can be seen below:

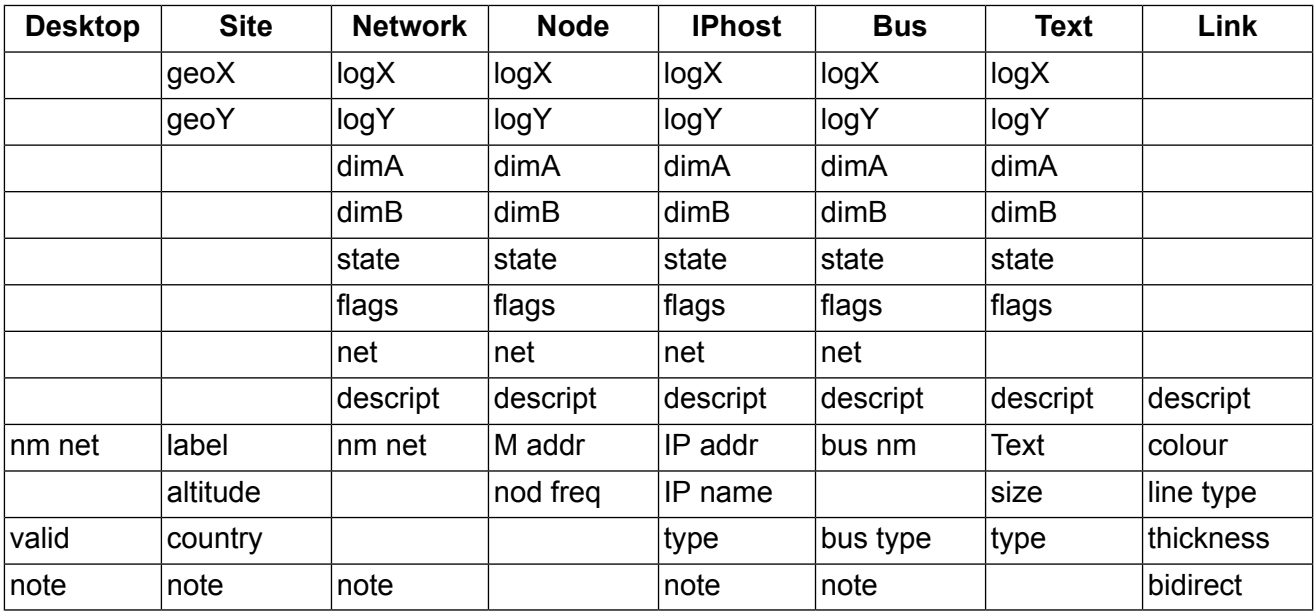

Meaning of abbreviations in the table :

geoX,Y Geographical coordinates respective to Site.

logX,Y Logical coordinates are the same as geographical coordinates unless the element is shifted from Site.

dimA Sequence number of the column containing the element symbol in relation to Site. The only element at Site has coordinates A=0, B=0. Nodes of the second CU have coordinates A=1.

dimB Sequence number of the row containing the element symbol in relation to Site. The second node in the CU has coordinates B=1.

<span id="page-30-0"></span>state **Auxiliary parameter.** 

- flags The node symbol can have different shapes determined by this attribute circle, square, diamond, triangle up, triangle down. For other elements it is a reserve attribute.
- net Name of the network to which the element belongs.
- descript Alternative description of the element. It can be selected as *description* in the menu **Ctrl+E**▻**Node**▻**texttype**.
- nm net ... Name, MORSE address or IP address of the respective element.
- Text Writing content of auxiliary element Text.
- <span id="page-30-1"></span>altitude Auxiliary parameter.
- nod freq Frequency of CU radio channel. The Link element coming from the node also receives it.
- IP name Name of PC, containing the IP host.
- size Size of Text element typeface.
- valid Elements on the desktop are valid.
- country Geographical allocation of Place.
- type Auxiliary parameter.
- note It is possible to write a note here. This note is not used by the system.
- colour Colour of the link between two elements. It is used together with the type and thickness to differentiate between different links.
- linetype Type of line (unbroken, dashed...).
- thickness Thickness of the line for the link.
- bidirect Selection of single direction (according to editing from the initial to end element) or bidirectional link.

#### **Other context menus**

differ from each other and so are listed individually below:

### **Cursor**

<span id="page-31-4"></span>By clicking on the cursor symbol we obtain a short menu .

The item **Draw circle** draws an auxiliary circle. Finish it by click. Delete it at the same time with the cursor or by cancellation by checking off in command **Draw circle**.

#### <span id="page-31-5"></span>**Selection**

.

Elements of the network can be included in the selection in mode **Topology⊳Object select** (icon M). On selecting one element using the left button it is possible (in LOG coordinates) to move the element. On pressing the Shift button we can add other elements to selection using the left mouse button. We can also select more elements at once by dragging the left mouse button. By grabbing any of the selected elements with the left mouse button we can move the whole group. Pressing the right mouse button on any of the selected elements opens up the context menu of selection:

<span id="page-31-3"></span>The menu applies to all selected elements. The last item "Add to selection" allows nodes of a certain shape to be added, see **Node**▻**Attributes**▻**Flags**.

### **Raster and Point Map**

<span id="page-31-7"></span>Context menu in the **Working with Map Data** chapter.

### <span id="page-31-6"></span>**Table**

By clicking on the inner field of the table we obtain the context menu. Items Jump on ... concern searching for a row in a table according to its number. Items Find a value and Sort work with columns. Use the left mouse button to select a column and then the right to draw up the contect menu. We can now find the row in which our column contains the required value or we can sort table rows according to rising values of the selected column. By selecting Resize table we can tidy up the width of the table columns.

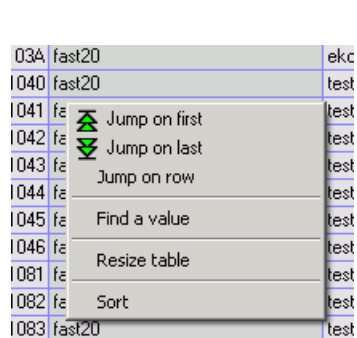

<span id="page-31-2"></span>*Fig. 5.4: Selection menu*

*Fig. 5.5: Table menu*

1084 fast20

1085 Fact20

<span id="page-31-0"></span>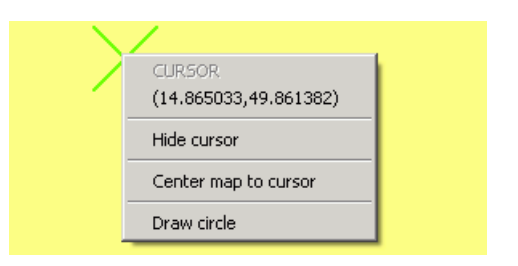

 $M<sub>of</sub>$  01 SELECTION mm<sup>p</sup> Delete **O** Summary

Copy Cut <del>k</del> Snap to grid Coordinates

Tools

Attributes

Add to selection

k

k

k

k

test

taet

<span id="page-31-1"></span>*Fig. 5.3: Cursor menu*

O.

# <span id="page-32-1"></span><span id="page-32-0"></span>**6. Tools Submenu**

# **6.1. General Scheme of Network Operation Data Collection**

Program daemons in the central Ranec server cyclically call designated nodes, read the necessary data from them and then store it in the database. This data is then displayed by other Ranec tools in graphs and tables. Before launching the daemons a picture of the network is created and stored in the database. Selection of queried nodes is given by their presence in the network allocated to the daemon. Nodes can be individually disabled from this selection by marking grey **Node**▻**Tools**▻**Node**▻**Gray** or it is possible to disable all nodes of the network using **Desktop**▻**Tools**▻**Nodes**▻**Gray**. daemons can monitor nodes in several networks. After defining the network the daemons can be prepared.

# <span id="page-32-4"></span><span id="page-32-2"></span>**6.2. Types of Collected Data:**

- ALARMS
	- information about the existence of a connection with a node
	- information about the state of its supply network/battery
	- processor temperature
- <span id="page-32-5"></span>• LOGS are records about operation read from CU statistical logs
	- **la** log ila = calls log, RSS signal strength, DQ, frequency of received packet
	- II log ill = link log, number of packets successfully and unsuccessfully sent and received between two specific nodes
	- **lo** log ilo = SCC ports log, packets which have passed through a physical SCC terminal
	- **lu** log ilu = net user log, packets sent between SCC and a node
	- **lm** log ilm = media log, overview of loading of the radio channel as a result of transmitting and receiving data and various intensities of interference
- <span id="page-32-3"></span>• GPS daemon stores data which arrives from nodes with a connected GPS signal receiver.

# **6.3. Data Processing**

The daemon calls all network nodes one by one at the designated intervals and obtains the respective data from them.

- Alarm daemon monitores the node response time for standard calling. If the line is quiet for sometime it sends it own check query. The result is a graph with the node´s reaction time to calling. If the connection is lost the node turns red, as opposed to green indicating normal status. The third possibility is that the node is blue, which indicates that a node is switched to battery supply.
- The daemon for logs reads the status of the respective statistical log. It then counts increments from the last call from obtained data. This can then be displayed in a graph.
- The GPS daemon processes the position data from the station with the GPS. The results in a picture of the immediate position of the station, the route traced or a view of RSS on the route.

# <span id="page-33-3"></span><span id="page-33-0"></span>**6.4. Function of Daemons**

The starting point is the current network in Ranec and its nodes which are not grey. A randomly ordered list of the nodes that will be polled is generated.

In the interval **Desktop**▻**Tools**▻**Daemon control**▻**Daemon control** row: a\_alarm3 column: delay e.g. -nd60000, i.e. 60sec, nodes from this list are polled. The polling frequency i.e. the parameter -nd is choosen with regard to the acceptable net load with this communication. The recomended value of this additional load is around 1% of the network capacity. Select parameter -nd in the interval:

60 000 < nd < 4 x 3 600 x 1 000 / N

where N is the number of polled nodes and 4 (= 4 hours) represents the longest recommended query interval at one node. A long interval is selected in a large radio network with a lot of retransmissions, a shorter interval in a small network and the shortest interval in an Ethernet network which does not contain radio links.

<span id="page-33-2"></span>It sends a so-called Long packet which ascertains, amongst other things: Ucc, power supply from the battery or network, Temperature, Rtt (round trip time), checks the setting of crons in the CU. A cron in the CU with a small delay notes a change: switch on, switch to battery, switch to network. The cron can´t announce the modem is switching off, it is registered by the alarm daemon,as described below. The cron remains active even after resetting the CU to default mode, it can be switched off using command **icc**. For starting the alarm daemon against networks with modems, using older versions of fw < 5.79, in which cron is not implemented, parameter -aD can be used. Cron will not be started and indication of status (colour) is slower until the alarm daemon´s query.

<span id="page-33-1"></span>After polling the list a new list is compiled.

The alarm daemon monitors whether a packet arrived from the node in the interval 10 to 1200 sec. The interval is calculated with regard to the response time Rtt and other aspects of network loading (fast connection 10s, slower more). The alarm daemon has a separate timer for each monitored node. If a packet doesn´t arrive a short packet called a sniff is sent. After three unsuccessful sniffs the node is marked red. It continues to be monitored. After the first operational packet or response to a sniff is received the node changes to green.

This process can be used in the case that monitoring is switched on for packets arriving from the network and being sent to the alarm daemon, e.g. xxxxxx0A. This address is in table **Desktop**▻**Tools**▻**Daemon control**▻**Daemon control**. In the columns *name* and *daemon* there is the name of the network and the designation of the daemon a alarm3, and in column endofpw there is the end byte of the alarm daemon address. Information arrives to the alarm daemon without monitoring the next time it is queried.

<span id="page-33-4"></span>The alarm daemon writes the ascertained changes to a database. In addition to this about once every minute it writes the node status to the database even if there has been no change to the node. Therefore, gradually over approximately a four hour period (see above) a record is made for each node. The function **Ctrl+W**▻**Alarm parameters**▻**Check Alarm daemon is alive** monitors whether these records are being taken. If in time Alarm daemon daed timeout there is no communication between the daemon and database all nodes are changed to white indicating an indefinite monitoring status.

5 types of statistical daemon exist for individual logs  $-aa$ ,  $-a1$ ,  $-a0$ ,  $-au$ ,  $-au$ . The statistical daemon only queries those nodes for which the alarm daemon found a functional connection. An exception can be made using parameter  $-aA0$ , when the statistical daemon sends queries to nodes even when the alarm daemon is not on. This attribute is useful in networks with older fw, where the alarm daemon may be a nuisance.

### <span id="page-34-2"></span><span id="page-34-0"></span>**6.5. Daemons**

<span id="page-34-1"></span>The dialogue table "List of controlled daemons" can be found in the menu **Desktop**▻**Tools**▻**Daemon control**▻**Daemon control**. Here a list of daemons which are prepared for collecting data from network nodes is made. Up to 250 rows with daemons can be prepared and these are activated as required.

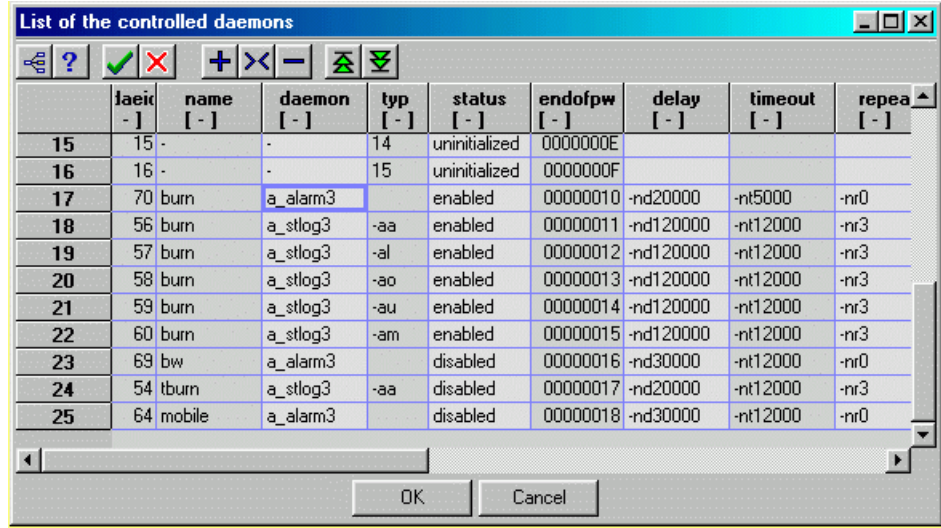

#### *Fig. 6.1: Daemon parameters*

Content of table row :

- name name of the network in which the monitored nodes can be found
- daemon name of daemon. There are daemons for alarms **a\_alarm3**, for statistical logs **a\_stlog3**, and for gps **a\_gps3**
- type there are various types of daemon a stlog3 for individual logs -aa, -al, -ao, -au, -am
- status states are disabled (forbidden), enabled (permitted) and uninitialized
- endofpw here we read the end byte of the morse address, which the daemon delected and uses for sending queries
- delay e.g. -nd60000 is a pause in milliseconds between two queries sent by a daemon
- timeout e.g. -nt12000 is the time, in ms, the daemon waits for a response from the node
- repeat e.g. -nr3 is the max. number of attempts at making a connection
- param next parameters can be added here

Double-clicking on the table row opens **Daemon control record** which can be edited by clicking on the item. The new status is activated by pressing OK in the *Daemon control record* table. The history of changes in the *Daemon control record table* can be found in **Desktop**▻**Tools**▻**Daemon control**▻**History**.

# <span id="page-35-0"></span>**6.6. Displaying Alarms**

<span id="page-35-4"></span><span id="page-35-1"></span>In table **Setup**▻**Alarm**▻**Alarm setup** using icon "**+**" we can select the network where we want to obtain an indication of colour states of nodes. These networks must be allocated to an alarm daemon in advance for monitoring, see previous paragraph. In menu **Setup**▻**Alarm** mark **Periodical alarm refresh**. Manual updating can be performed from here using command **Show**▻**Refresh**. Now, after a certain time necessary for querying all nodes, the nodes change colour to green, red or blue. An overview of the states and changes to alarms over the past period can be viewed using command **Setup**▻**Alarm**▻**Alarm history**. This command prepares information from the database in the scope according to menu **Setup**▻**Program configuration**▻**Alarm parameters**. Only the last states of alarms for individual nodes are prepared for the interval between **offsetFrom** and **offsetTo**. For the interval from **offsetTo** to the present all changes of alarm states are prepared. The maximum overall number of alarms in History is determined by the **Alm Hist Len** parameter. If **Refresh alarms on startup** (Linux) is checked the nodes are coloured on starting with their current colours. In table **Setup**▻**Program configuration**▻**Alarm colour** it is possible to select other colours for indicating the states of nodes.

<span id="page-35-2"></span>It is possible to graphically display data obtained by the alarm daemon over the elapsed period using **Node**▻**Tools**▻**Statistic**▻**Alarm**. It is first necessary to select the time interval for displaying the record using **Node**▻**Tools**▻**Statistics**▻**Interval**. The upper row determines the beginning (year, month, day, hour, minute) and the lower row the end of the displayed interval of records from the database. If **Until now** is used then the difference between the two rows determines the length of the interval which ends at the present time. Now it is possible to test other selections in menu **Node**▻**Tools**▻**Statistic**▻**....**

<span id="page-35-3"></span>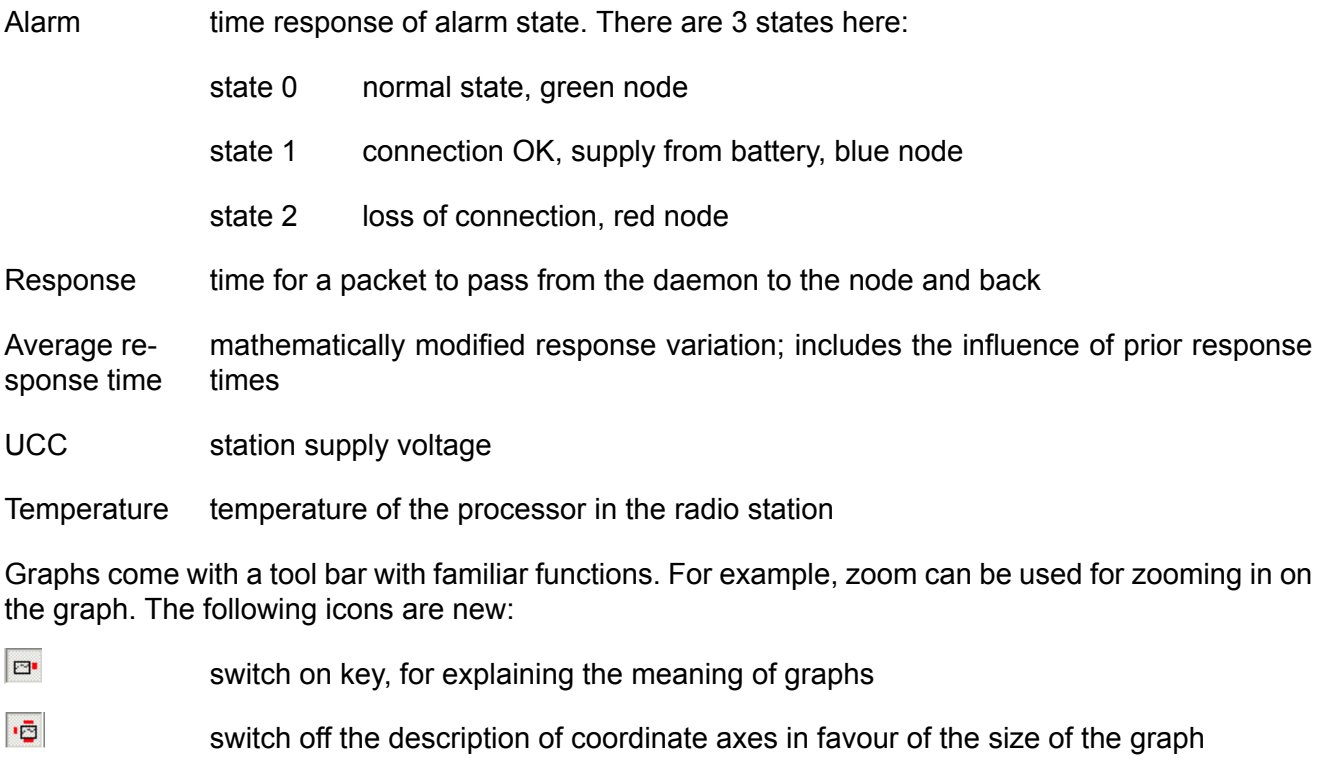

 $\overline{\mathbb{R}^n}$ switch off displaying **x** denoting measured points on the graph line

<span id="page-36-1"></span>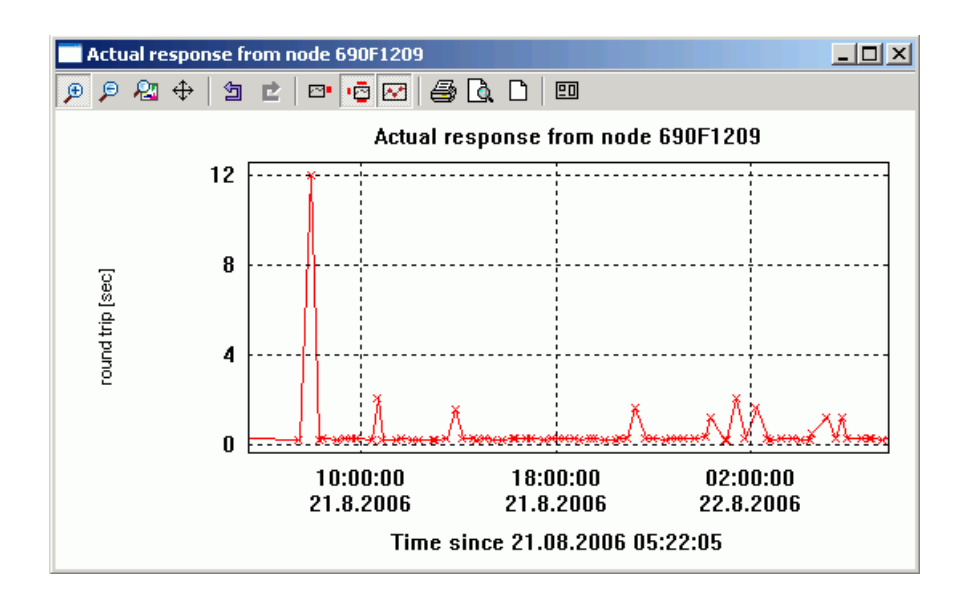

<span id="page-36-0"></span>*Fig. 6.2: Node response time*

# <span id="page-36-2"></span>**6.7. Displaying Logs**

Logs are split into two groups according to whether they refer to the node or the line between nodes. By selecting **Node**▻**Tools**▻**Statistics** we obtain:

- Serial communication port information from log "ilo", loading of physical serial ports
- User operation log "ila", i.e. operation between the user channel SCC or ETH of the port and the node
- RF channel log "ilm", loading of the physical radio channel split into radio transmission, reception of noise and reception of the decoded signal.

Clicking on the link between two nodes **Link**▻**Statistics** it is possible to select the following information in the menu:

- Call log from log "ila" value RSS, DQ and frequency of how they developed in time
- Link log from log "ill" overview about the exchange of packets between two nodes; for a precise meaning of items see MORSE firmware documentation

<span id="page-37-1"></span>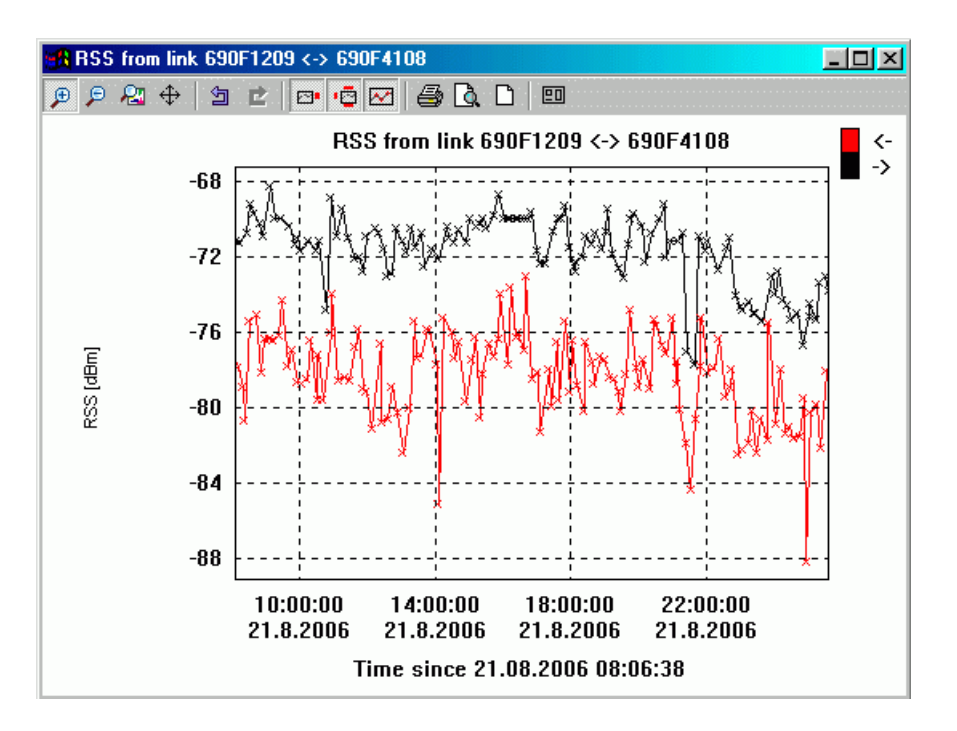

*Fig. 6.3: Variation of RSS signal strength*

### **Important**

The **time synchronisation** must be set in the followed CU for properly displaying of logs. The daemons fetch the log report including the time GMT set in the asked CU. This information is saved in the database. At the displaying the time is modified according to local setting (timezone, summer time) in the Ranec client PC, which displays the diagram. When the time in CU is set wrongly, than the diagram has the wrong time coordinate also and is not visible.

This condition does not refer to the Alarm daemon diagrams. They use the Ranec server time only.

### <span id="page-37-3"></span><span id="page-37-2"></span><span id="page-37-0"></span>**6.8. Tools in Linux**

Other tools are available in the Linux operating system for working with networks.

### **6.8.1. Setr**

Using commad **Node**▻**Tools**▻**Node**▻**Service terminal** it is possible to start the **Setr** program at the selected node. This provides us with a wide range of configuration and testing tools.

Besides files ranec.exe and ranec.mo RanecClient running in Windows uses file rr\_setr.bat, which starts Setr in the network, e.g.:

```
C:\morse-745\setr -pIP192.168.0.7 %1
```
With the help of this batch file it is then also possible to start Setr in OS Windows from the Ranec screen.

### <span id="page-38-0"></span>**6.8.2. Configuration**

Using command **Node**▻**Tools**▻**CNF**▻**CNF upload** it is possible to save the configuration of the selected node or using **CNF download** to save the configuration to the node. Upload configuration from the whole network is possible using the command **Desktop**▻**Tools**▻**CNF**▻**CNF upload**.

### <span id="page-38-1"></span>**6.8.3. Time Synchronisation**

Command **Desktop**▻**Tools**▻**Nodes**▻**Fetch time sync state** is used to start the process for ascertaining how different set times of internal clocks are in network nodes. The result can be displayed using command **Desktop**▻**Tools**▻**Nodes**▻**Import Nodes** in the form of colour-labelled nodes. Before importing clear the current colours of nodes using command **Desktop**▻**Tools**▻**Nodes**▻**Clean**. The colour scale is defined in menu **Ctrl+E**▻**State Color**.

### <span id="page-38-2"></span>**6.8.4. Topology of Connections**

Using tool **Desktop**▻**Tools**▻**Lines**▻**Fetch routing topology** it is possible to start searching for links between nodes which are defined by routing, and possibly also with distinguished line frequencies (Obtain topology according to frequencies and routing). **Desktop**▻**Tools**▻**Lines**▻**Fetch time sync topology** is another tool. This gives us a view of how information about the time of internal clocks is transferred between nodes. To display the result it is first necessary to delete the current drawing of connections using **Desktop**▻**Tools**▻**Lines**▻**Delete all Lines** and then import the new diagram using **Desktop**▻**Tools**▻**Lines**▻**Import Lines**.

# <span id="page-39-4"></span><span id="page-39-0"></span>**7. RSS map**

This layer serves for studying terrain covered by the signal for mobile stations. A requirement is connection to the database where data about the operation of mobile stations is stored. For working with the RSS map (Received Signal Strength) a separate layer is used in menu **Show**▻**Map layers**. Clicking on the Rss icon opens up the list of mobile stations in the database. On selecting one of them a menu for selecting the time interval opens, same as the one for setting alarms. In Rss mode the following message appears on the bar at the bottom right: <RSS> adr.mobile station (number of points):database@server [user]

# <span id="page-39-1"></span>**7.1. Menu RSS Map**

The menu contains the following new possibilities:

- Interval Rss setting of the initial and end time of records from the database
- Interval Rss Min/Max end time points contained in the database
- <span id="page-39-2"></span>• Rss records - print out of the content of the database for a selected time interval

### **7.2. Editor Configuration for Rss Maps**

Use command **RSS map**▻**Configure layer** or Ctrl+E to draw up the following menu:

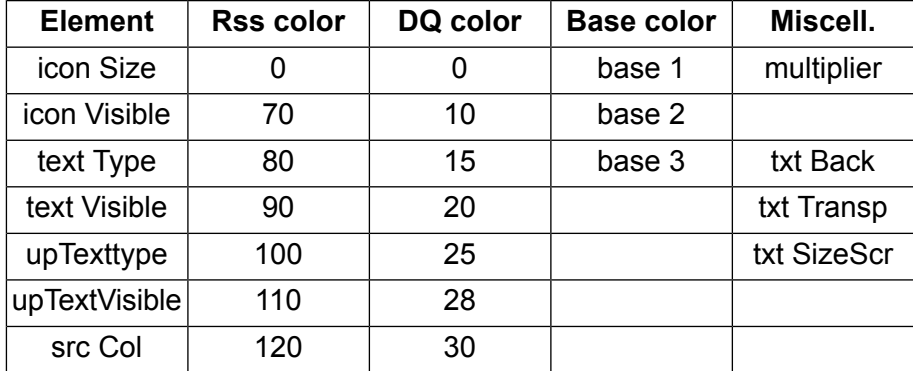

- <span id="page-39-3"></span>The size and visibility of the icon, and visibility of the upper and lower text are set in the Element column. The numerical value of Rss or DQ or the address of the current base station can be selected as the type of text. Src col gives the choice of according to which parameter the symbol colour will be set - according to the value of Rss or DQ or according to the address of the base station. On selecting "none" symbols will be black.
- Menu Rss color defines the Rss band and colour which it is represented by on the Rss map. It is possible to change the number of bands using commands "**+**" and "**-**", boundary values of Rss (double-clicking on the value) and colour (double-clicking on the colour).
- Menu DQ colour similarly defines the DQ (Data Quality) band and their colours.
- Menu Base color allows a list of used bases to be entered and their respective colours defined. Editing begins here by adding an empty row using command "**+**".
- Menu Miscell. contains known common parameters for the size and visibility of symbols.

# <span id="page-40-0"></span>**7.3. Rss Map Context Menu**

Clicking on the Rss symbol brings up a brief message with general point parameters (address of mobile station, Rss, DQ, address of base station through which the mobile station is available). The selection "element data" provides a whole set of information about the given point.

# <span id="page-41-4"></span><span id="page-41-0"></span>**8. Mobile Station Map**

<span id="page-41-1"></span>This captures the route of the mobile station according to the record stored in the database. Log layers are inserted using the Log icon in the menu **Show**▻**Map layers** in similar way to inserting Rss layers.

### **8.1. Mobile Station Map Menu**

contains the new item:

<span id="page-41-2"></span>• Mobile log - print out of the content of the database for a selected time interval

### **8.2. Editor Configuration for Mobile Map**

Use the command **Mobile map**▻**Configure layer** or Ctrl+E to draw up these menus:

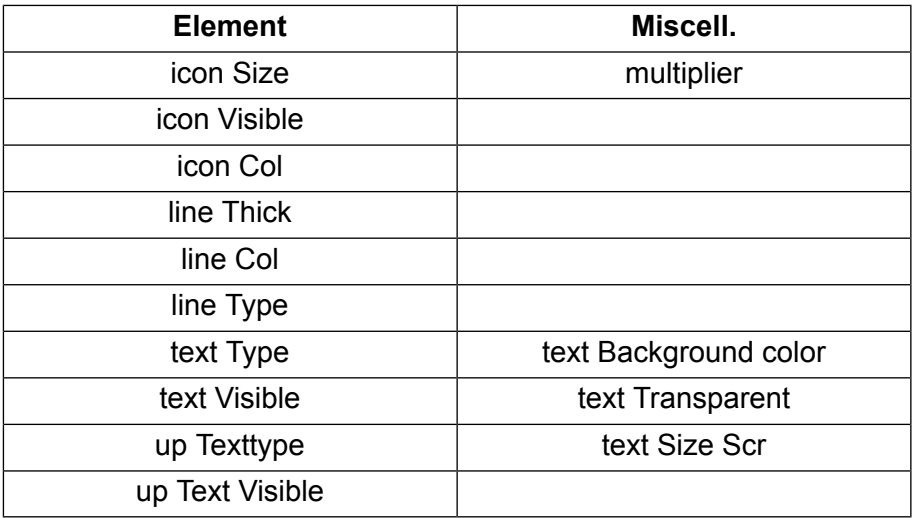

Meaning of parameters are the same as for the Rss editor. The following are new:

- <span id="page-41-3"></span>• icon Color - colour of point line
- line Thickness thickness of connecting line line color

# **8.3. Context Menu of Mobile Station Map**

Clicking on the Log symbol brings up a menu with a print out of general information about the point (address, speed and bearing of movement from previous point, altitude). Selecting "element data" brings up a print out out all information about the point. The "vstat" = vehicle status byte contains information about the status of inputs of the SEP unit or ADIO connected to the mobile station. The other 5 entries are bit information about the status of the CU. Direction of movement - the vector between two symbols represents movement from the initial edge to the middle of the target circle. The time interval for all images can be read and edited in the common menu **Setup**▻**Program configuration**▻**Intervals**.

# <span id="page-42-4"></span><span id="page-42-0"></span>**9. Position of Mobile Station**

<span id="page-42-1"></span>This captures the immediate position of the mobile station supplemented by several prior positions. The Loc layer can be inserted using icon Loc in menu **Show**▻**Map layers**.

### **9.1. Mobile Station Map Menu**

offers the new item:

<span id="page-42-2"></span>• Mobile loc - data for the displayed positions of mobile stations are contained in the table

# **9.2. Editor Configuration for Position of Mobile Station**

Use command **Mobile loc**▻**Configure layer** or Ctrl+E to draw up the following menus:

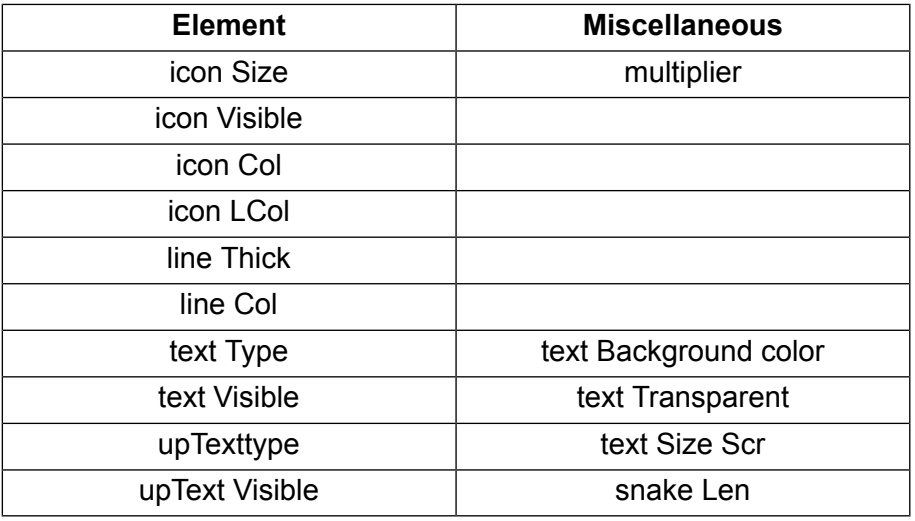

New parameters:

- icon Color colour of prior positions
- icon Last Color color current positions of mobile station
- <span id="page-42-3"></span>line Thickness - thickness of connecting line
- line Color color of connecting line
- snake Lenghth number of latest positions of mobile station, which are displayed

# **9.3. Context Menu of Mobile Station Position**

Only contains the location of cursors. Updating of positions is similar as for alarms. Individually using command **Setup**▻**Alarm**▻**Alarm refresh** or automatically using **Setup**▻**Alarm**▻**Periodical alarm refresh**.

# <span id="page-43-0"></span>**Index**

# **Symbols**

.bmp, [14](#page-13-1) .cnp, [5](#page-4-1) .mo, [5](#page-4-2) .rrm, [14](#page-13-1) .rsm, [15](#page-14-1) .rtd, [22](#page-21-4) .rvm, [13](#page-12-3)

# **A**

active layer , 1 [1,](#page-10-2) [18](#page-17-0) add element, [28](#page-27-0) Add to selection, [32](#page-31-3) alarm daemon, [34](#page-33-1) alarms, [33](#page-32-4) alarms, displaying, [36](#page-35-1) attributes, [28,](#page-27-1) [30](#page-29-0) automatic selection of elements, [26](#page-25-0)

# **B**

bearing, [28](#page-27-2) Bus, [25](#page-24-1)

# **C**

command bar , [8](#page-7-4) configuration, upload, [39](#page-38-0) coordinate, [29](#page-28-0) coordinate systems, [13](#page-12-4) coverage, [19](#page-18-1) cron, [34](#page-33-2) cross-section, digital model, [18](#page-17-1) CU, Communication Unit, [27](#page-26-2) Cursor , [25](#page-24-2) cursor , [13,](#page-12-5) [15,](#page-14-2) [18](#page-17-2)

# **D**

daemons, [34,](#page-33-3) [35](#page-34-2) data sources, [22](#page-21-5) database, [9,](#page-8-1) [22](#page-21-6) Desktop, [24](#page-23-3) digital model, [19](#page-18-1) dimA, [27](#page-26-3) dimA offset, [26](#page-25-1) distance, [28](#page-27-3) draw circle, [32](#page-31-4)

### **E**

editor configuration, [25](#page-24-3)

element shift, [23](#page-22-1) Enter subnetwork, [29](#page-28-1)

# **F**

flags, [31](#page-30-0) frequency , [31](#page-30-1)

# **G**

geographical coordinates, [23](#page-22-2) grid, [9](#page-8-2)

### **H**

height of mast, [16](#page-15-0) hokus.rrm, [15](#page-14-3)

# **I**

interval, [36](#page-35-2) IP Host, [25](#page-24-4)

### **J**

JTSK, [14](#page-13-2)

# **L**

Link, [25](#page-24-5) Linux, [38](#page-37-2) loc, 1 [1](#page-10-3) log, [1](#page-10-4)1 logical coordinates, [23](#page-22-3) login, [8](#page-7-5) logs, [33](#page-32-5) logs, displaying, [37](#page-36-2)

# **M**

map layers, [1](#page-10-5) 1 mast height, [18](#page-17-3) mobile station, map, [42](#page-41-4) mobile station, position, [43](#page-42-4)

# **N**

Net, [24](#page-23-4) network elements, [24](#page-23-5) Node, [25](#page-24-6) node, colour , [36](#page-35-3) NR, [22](#page-21-7)

# **O**

offset To, [36](#page-35-4) offsetFrom, [36](#page-35-4)

# **P**

place map, [15](#page-14-4) point maps, [15](#page-14-5) positioning file, [14](#page-13-1)

# **R**

Ranec, [5](#page-4-3) ranec.cnp, [5](#page-4-1) ranec.exe, [5](#page-4-2) ranec.mo, [5](#page-4-2) raster , [23](#page-22-4) raster maps, [14](#page-13-3) region of interest, [13](#page-12-6) relative location, [27](#page-26-4) rss, [1](#page-10-6) 1 rss color , [40](#page-39-3) rss map, [40](#page-39-4)

# **S**

scale of reproduction, [13](#page-12-7) Select objects, [23](#page-22-1) selected layer , [18](#page-17-2) selection of elements, [32](#page-31-5) setr , 1 [1,](#page-10-7) [38](#page-37-3) shift in GEO, [27](#page-26-5) simple maps, [15](#page-14-5) Site, [23,](#page-22-5) [24](#page-23-6) snap to raster , [29](#page-28-2) sort, [32](#page-31-6) statistical daemon, [34](#page-33-4)

# **T**

table, context menu, [32](#page-31-7) tablespace log, [22](#page-21-8) tablespace main, [22](#page-21-9) terrain cross-section, [18](#page-17-4) terrain profile, [18](#page-17-2) Text, [25](#page-24-7) time synchronisation, [39](#page-38-1) tool bar , [8](#page-7-6) topology of connections, [39](#page-38-2)

# **U**

upper text, [26](#page-25-2)

### **V**

vector maps, [13](#page-12-3) view , [18](#page-17-2) visible layer , [1](#page-10-8) 1

**W** WGS 84, [14](#page-13-4)

# **Z**

zoom all, [13](#page-12-8)